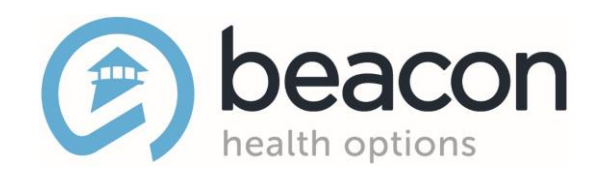

## **Expedited Authorization and Boarding Update Training**

*Boarding Update Submissions and Medicare Authorizations* 

**November 2022**

*Copyright 2022, Beacon Health Options Copyright 2022, Beacon Health Options*

No part of this training may be reproduced, distributed or transmitted in any form or by any means, including photocopying, No part of this training may be reproduced, distributed or transmitted in any form or by any means, including photocopying, recording, or electronic or mechanical methods without prior written permission from Beacon Health Options.

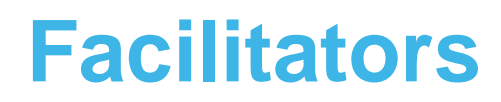

**Lorrie Gentes, LICSW** Northeast Access Line Director Northeast Region 1 [lorrie.gentes@beaconhealthoptions.com](mailto:lorrie.gentes@beaconhealthoptions.com)

617-790-4033

#### **Yennifer Yero**

Engineer II Northeast Region 1 [yennifer.yero@beaconhealthoptions.com](mailto:yennifer.yero@beaconhealthoptions.com)

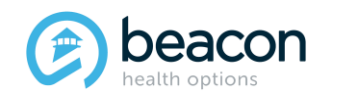

### **Agenda**

- Introduction
- General Information
- Accessing EXAU
- Initial Boarding Information Form
- Next-Day Update ((NDU) Form
- Bed Found/Withdrawn
- Summary
- Questions

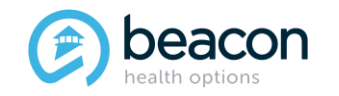

### **Introduction**

#### **Removal of Prior Authorization Requirement for Inpatient, CBAT, and ICBAT Levels of Care**

Effective Tuesday, November 8, 2022, Beacon Health Options (Beacon) providers, including the BeHealthy Partnership, Fallon Health, Massachusetts Behavioral Health Partnership (MBHP) plans, UniCare, and WellSense Health Plans, may no longer require preauthorization for Members before obtaining treatment. Expedited Psychiatric Inpatient Admissions (EPIA) was also passed into law, and clinical updates will be required for all boarding Members.

The EXA Website has been modified and will be known as the Expedited Auth and Updates (EXAU) website moving forward.

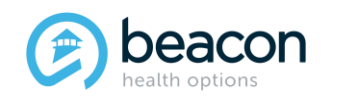

### **General Information**

#### **For Acute Inpatient, CBAT, and ICBAT admissions:**

• Admitting hospitals will be required to notify Beacon within 72 hours of admission (or the next business day on holiday weekends). Hospitals should contact their assigned concurrent reviewer for initial notification and treatment planning. ESP/MCI will no longer be required to obtain authorization numbers from Beacon.

#### **For Emergency Services Providers (ESPs)/Mobile Crisis Intervention (MCI) providers:**

• Notification for Members boarding over 24 hours will be submitted on a simplified, expedited, web-based initial boarding form. This form will be utilized to collaborate with Expedited Psychiatric Inpatient Admissions (EPIA) to expedite admissions for Members who continue to board. Daily updates are required until Members are admitted or withdrawn.

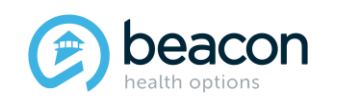

### **General Information (continued)**

- If a Member is boarding for 24 hours, an Initial Boarding Information form will be entered on the EXAU system.
- Subsequent Next-Day Updates will be entered daily until the Member is placed or Withdrawn.
- Location, date, and time of placement will be sent via EXAU.
- Withdrawal information and community support plan will be sent via EXAU.
- If bed placement falls through, ESP/MCI team should call the Northeast Access Line, and an Initial Boarding form can be sent back via the website for the ESP/MCI to edit and update.

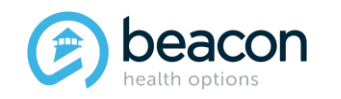

**Chapter**

"We help people live their lives to the fullest potential."

**Our Commitment**

# **01 Accessing the EXAU Website**

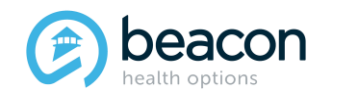

### **Accessing the EXAU**

Massachusetts Behavioral Health Partnerhip Website: [https://www.masspartnership.](https://www.masspartnership.com/)

#### com

- Select:
- **Behavioral Health Providers**
- 2. Emergency Services Program/MCI, then
- 3. Expedited Authorization Website

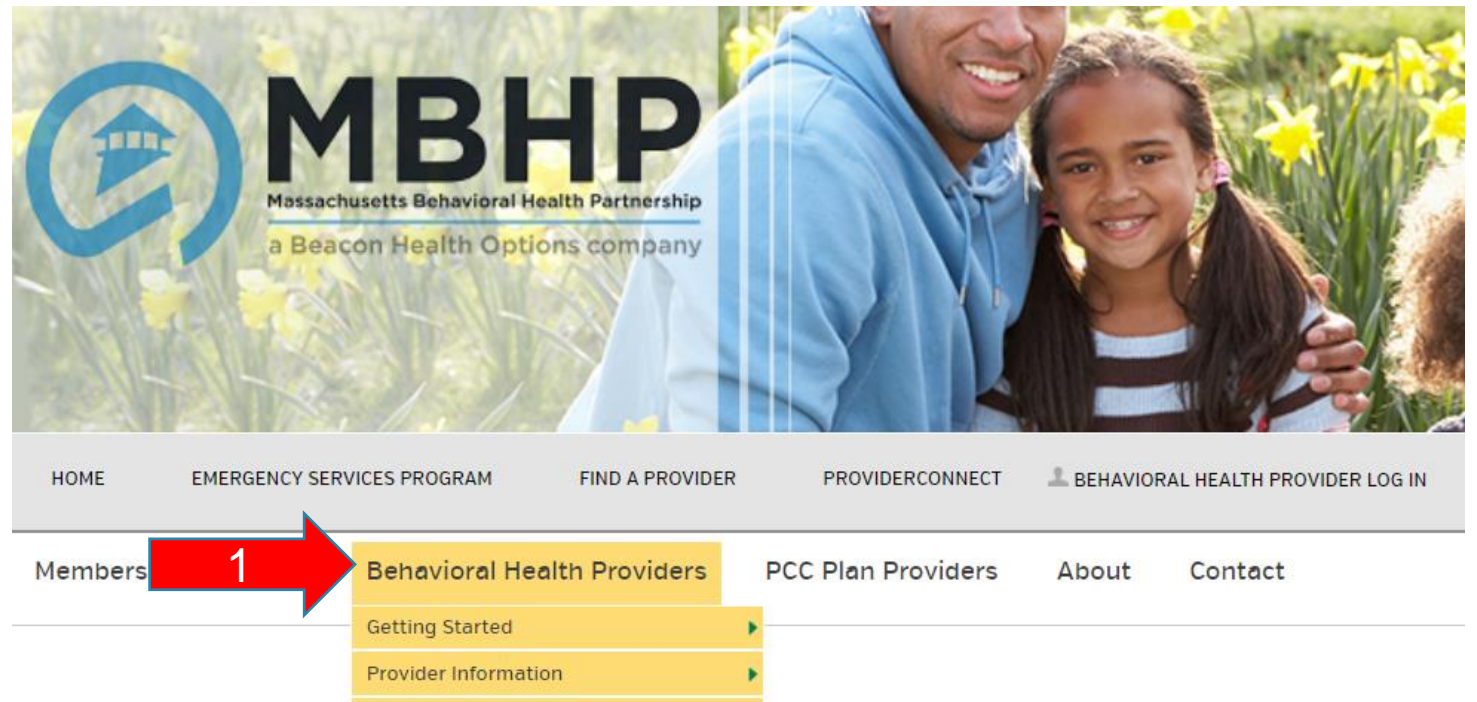

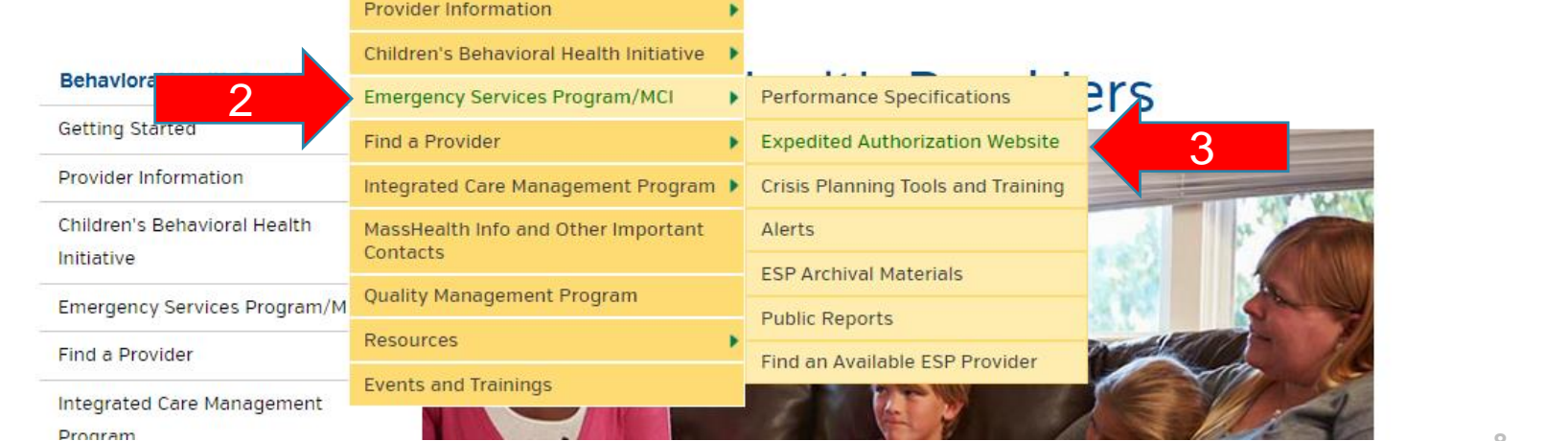

#### *Copyright 2022, Beacon Health Options*

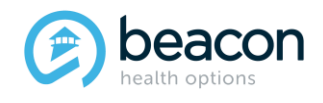

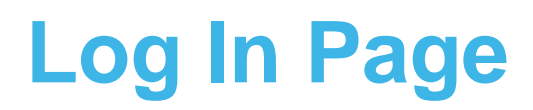

Each clinician/staff should have their own individual log-in user name and password. **Note:** Both the user name and password will be identical and all lowercase.

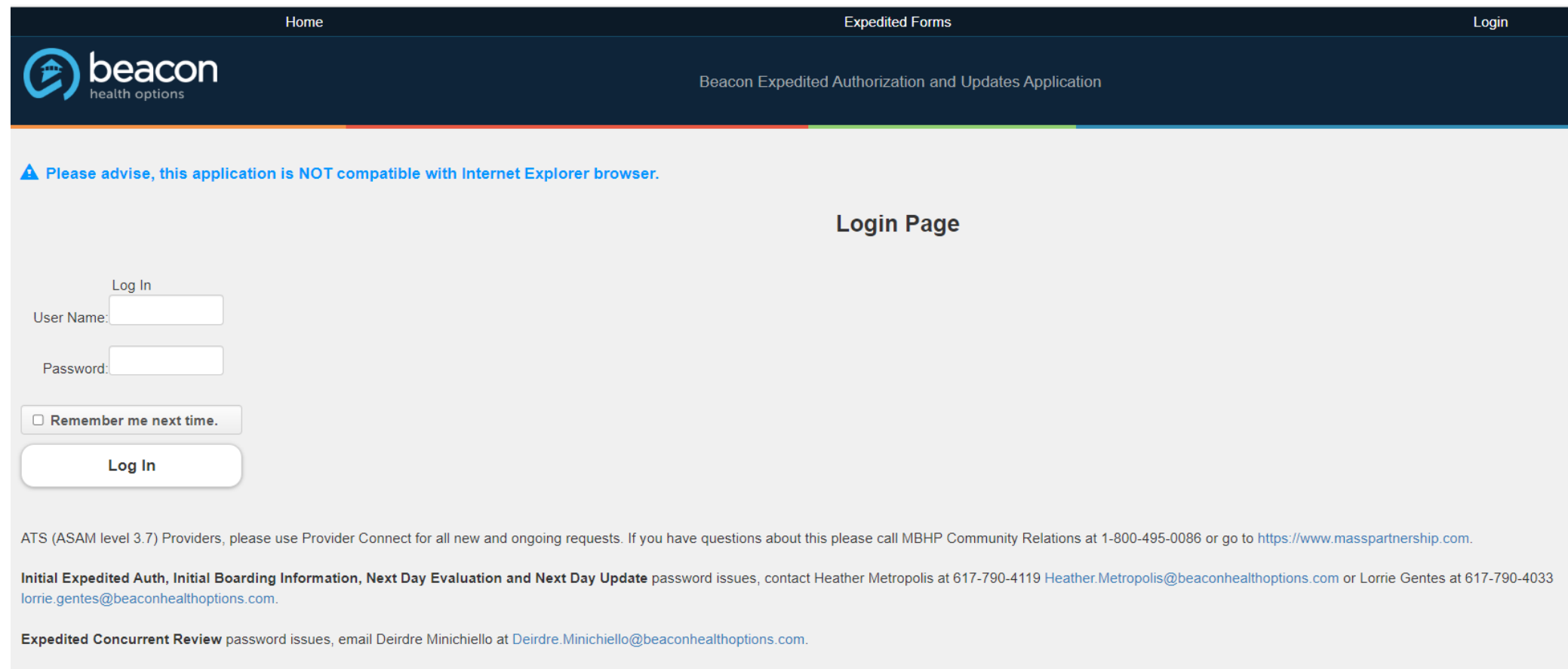

Note: Login Name and Password will expire if not used within a 180 day period.

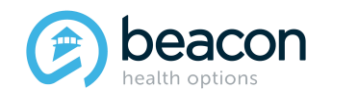

#### **EXAU Home Page**

Select Expedited Forms to open a New Boarding Information Form, enter a Next-Day Update, or Medicare Precert.

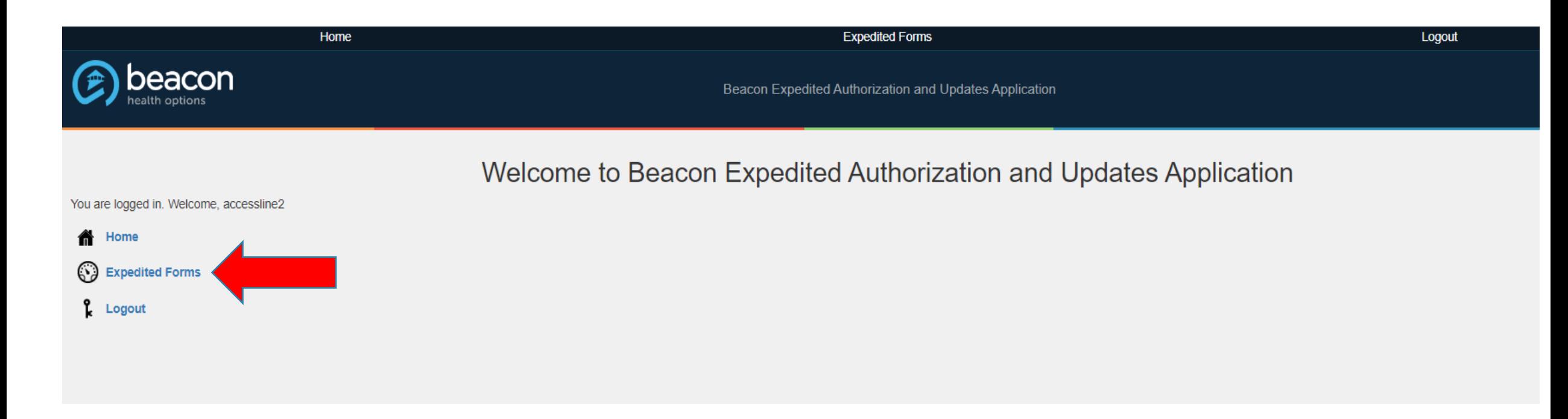

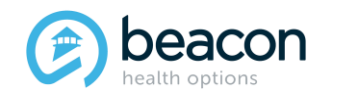

### **Expedited Forms Page**

There will be two options you will initially use on this page: Initial Boarding info or Medicare Expedited Auth.

The Initial Boarding Info form will be for Medicaid Members and per the new law is to inform insurance of Members who are boarding and EPIA.

The Medicare Expedited Auth form remains unchanged from what it is now for Fallon Medicare Members only.

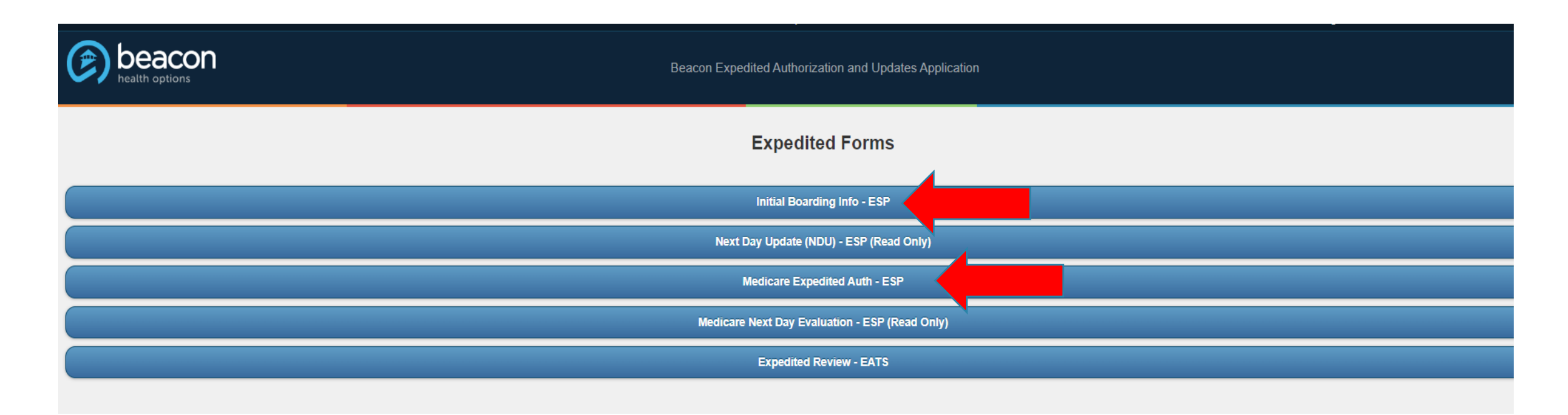

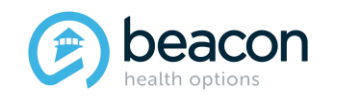

**Chapter**

"We help people live their lives to the fullest potential."

**Our Commitment**

# **02 Initial Boarding Information Form**

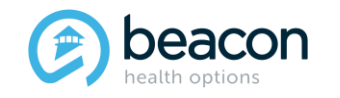

### **Initial Boarding Information Form**

When you open this tab, you will see all previously submitted Members and if a Next-Day Update is due. The submitter name, date submitted, and submission ID are for searching cases already submitted. To start a new case select Initial Boarding Form.

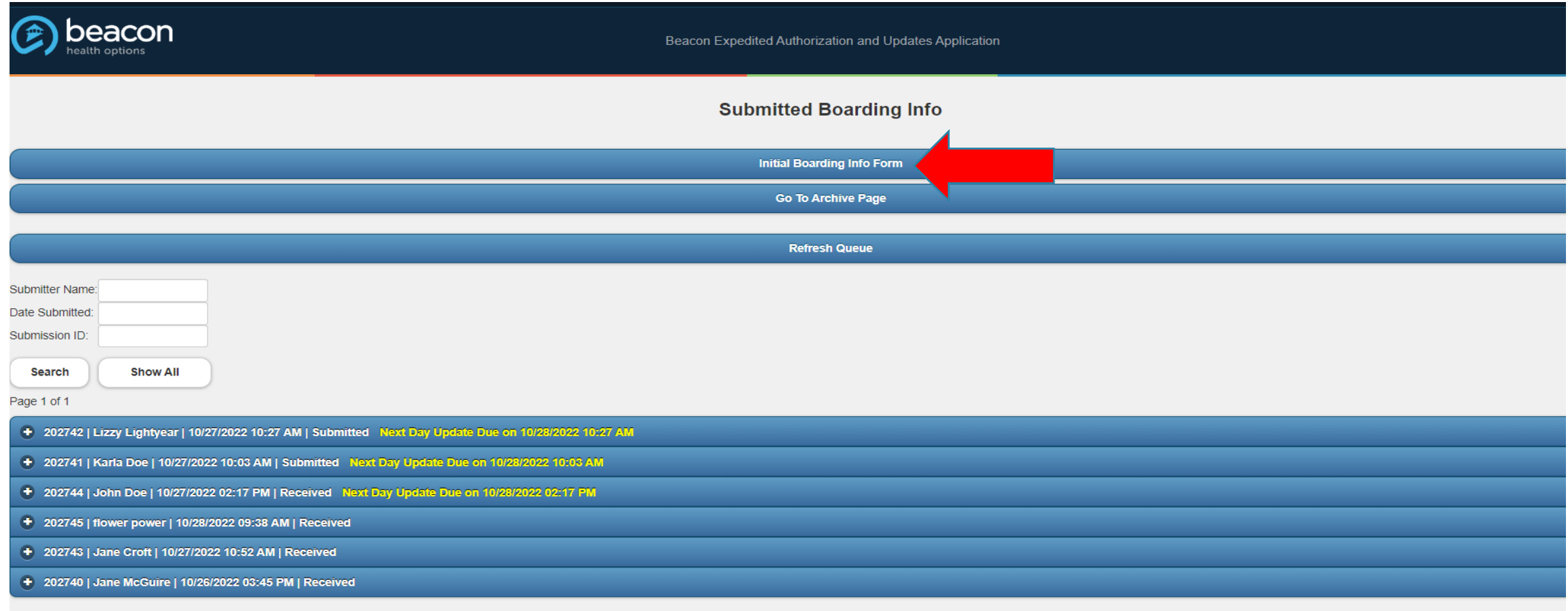

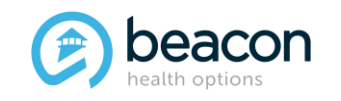

#### *Copyright 2022, Beacon Health Options*

### **Initial Boarding Information Form (continued)**

There are three tabs to fill out: ESP Information, Member Information, and Clinical Information. The Summary Tab is to review what you have entered in the form. You can save the information at any time by clicking on Save Form at the top or bottom.

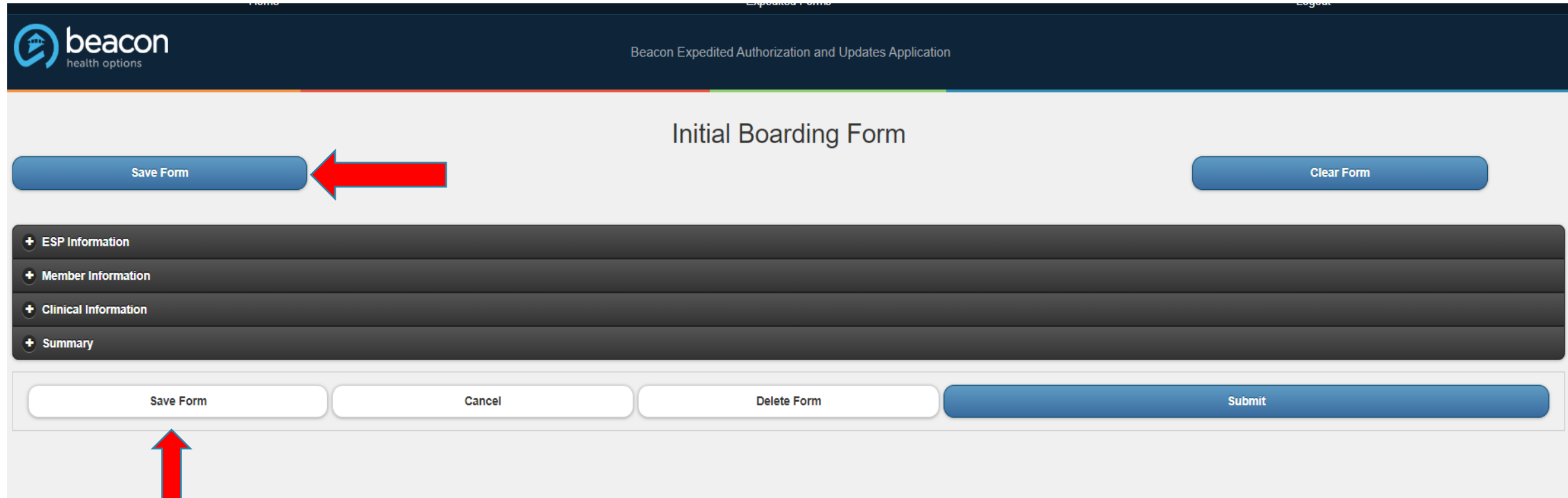

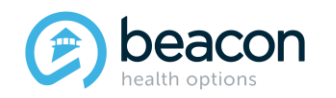

### **Warning Notice**

Please be aware:

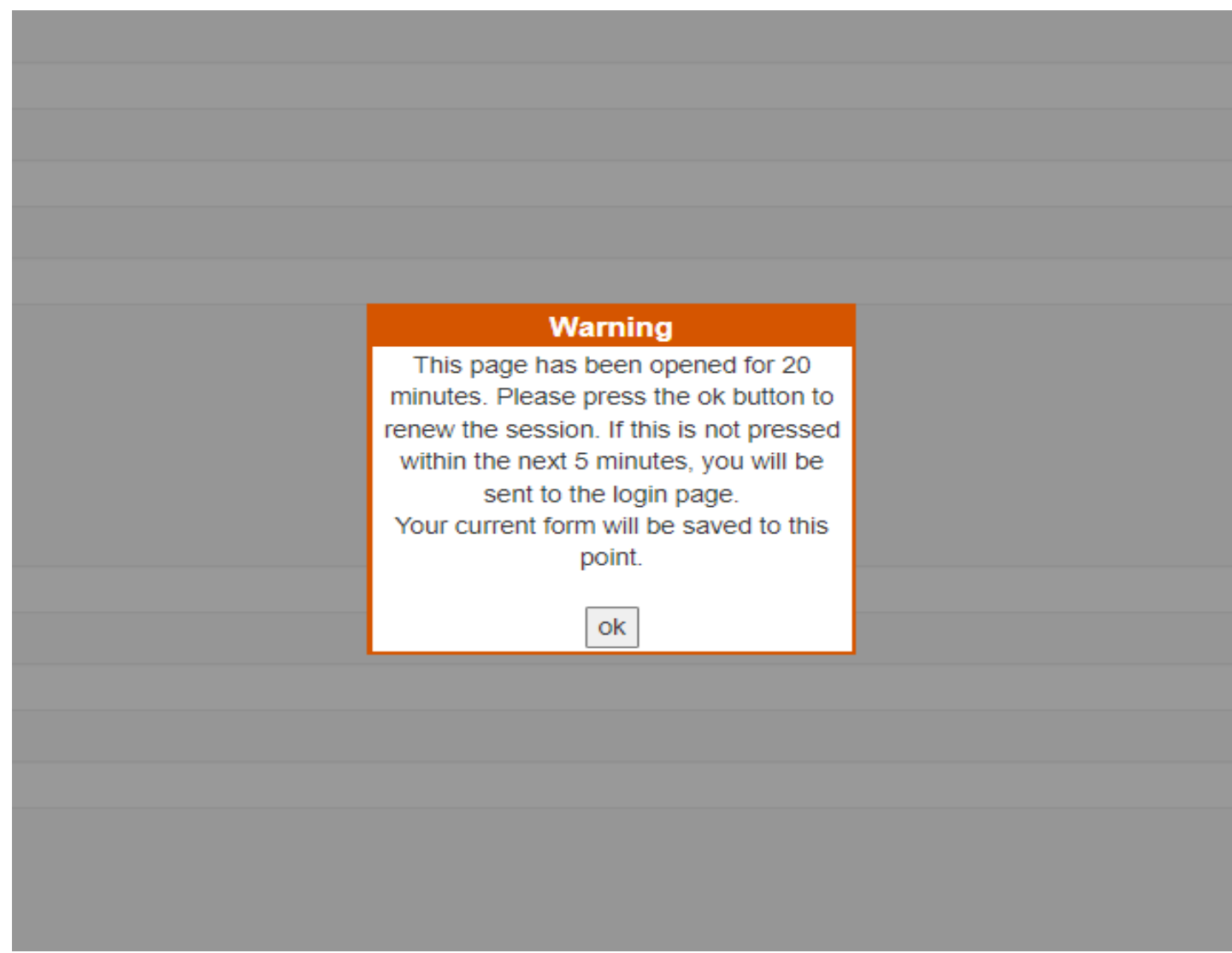

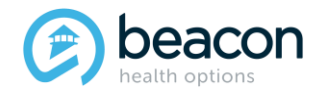

*Copyright 2022, Beacon Health Options*

### **ESP Information**

Enter the following information: Evaluator Name and Licensure Level, ESP Office Name, ESP Office Address, and Agency Tax ID. Enter the current phone number where the submitter can be reached, **not** the general agency phone number.

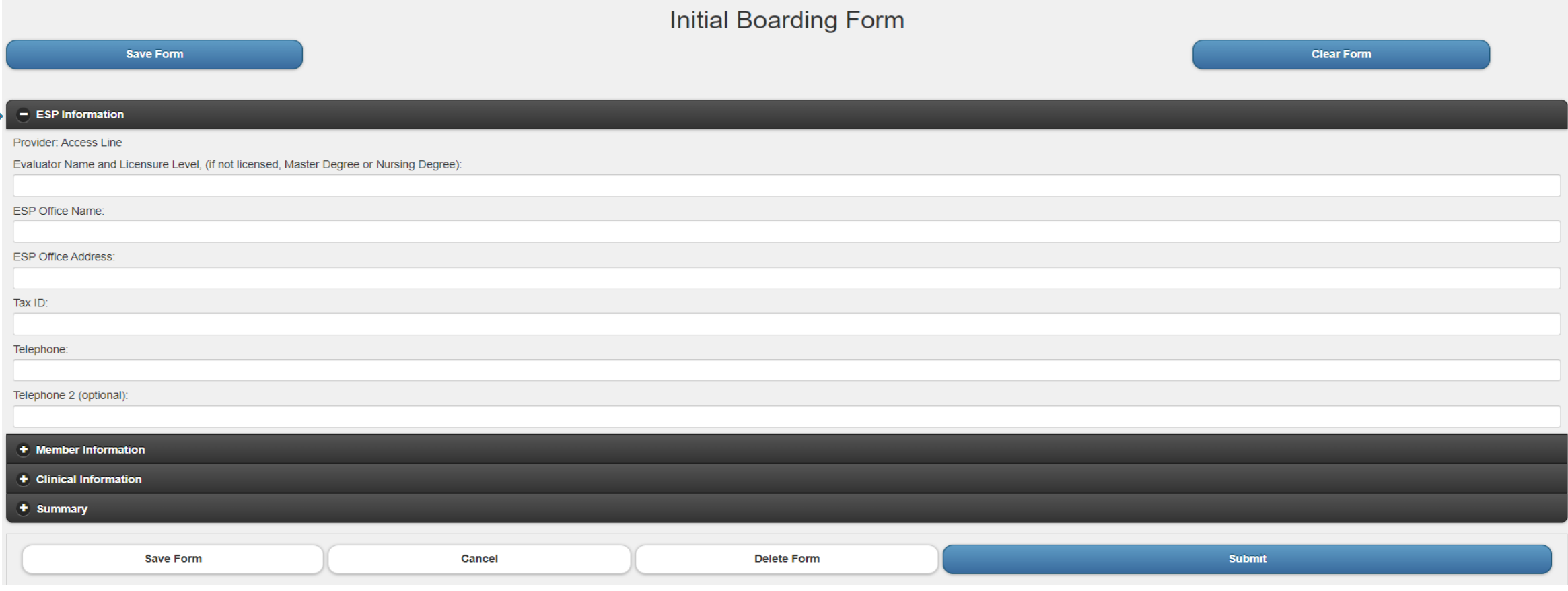

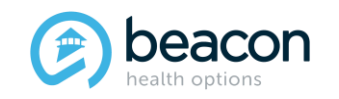

#### *Copyright 2022, Beacon Health Options*

### **Member Information Tab Summary of Questions**

#### All questions/information is needed to place Members on MABHA for EPIA.

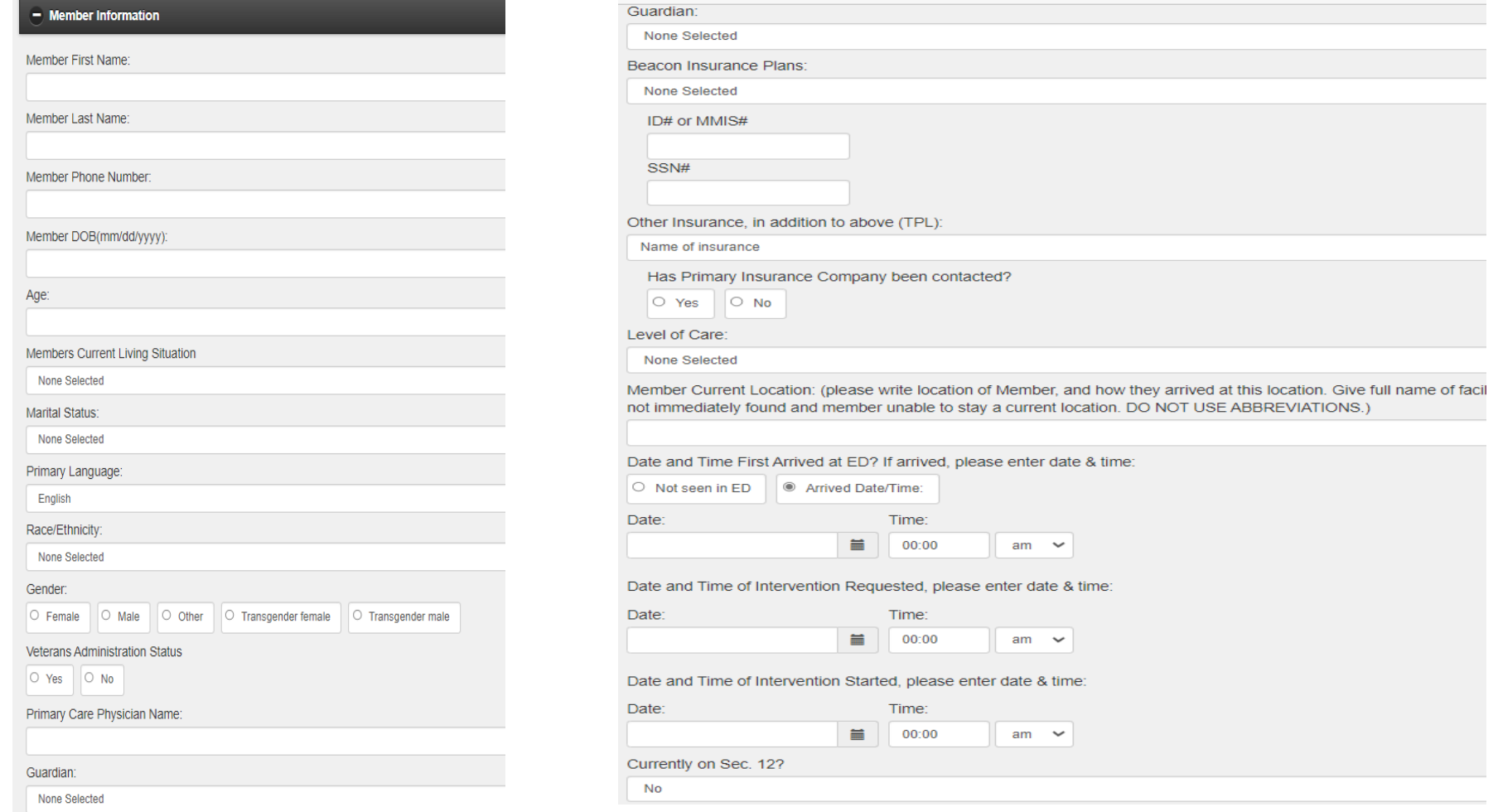

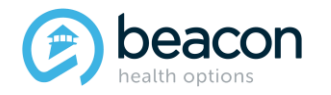

#### *Copyright 2022, Beacon Health Options*

### **Member Information Needed**

Member's First Name and Last Name should appear exactly how it shows in the Masshealth Eligibility Verification System (EVS). The Member's Phone Number, DOB, and Age will auto-populate.

Drop downs should be selected for Living Situation and Marital Status. Primary Language defaults to English; choose dropdowns for Language and Race/Ethnicity categories and the Radio Button for gender.

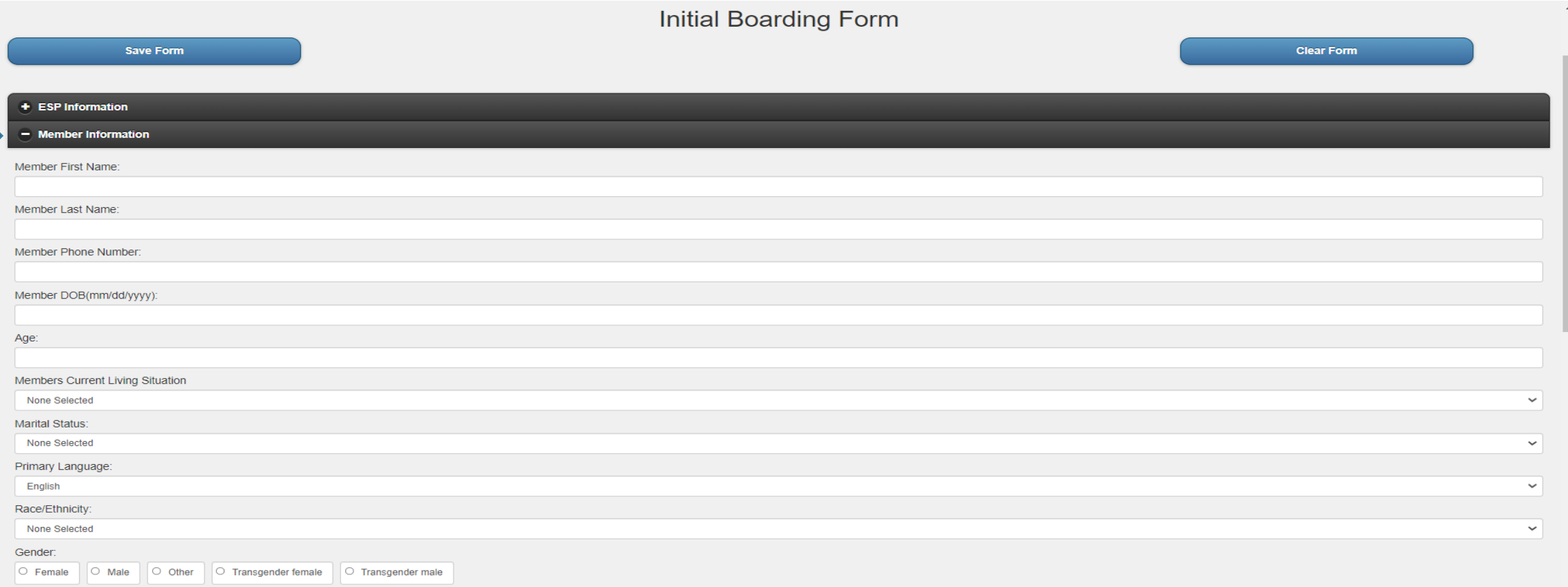

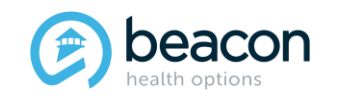

*Copyright 2022, Beacon Health Options*

#### Examples of Drop-Down Categories:

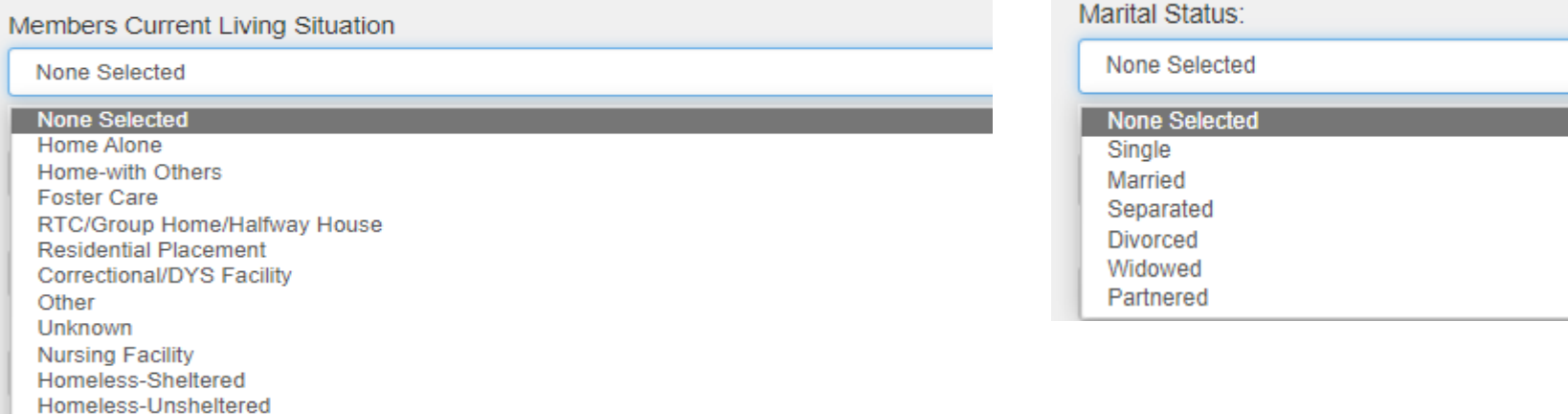

#### Primary Language:

**Chronic Homelessness** 

None Selected None Selected **Home Alone** Home-with Others **Foster Care** 

English

Respite

Other Unknown **Nursing Facility** 

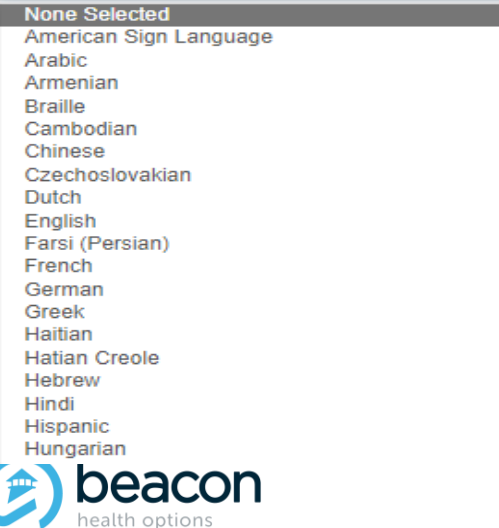

#### Race/Ethnicity:

None Selected

#### **None Selected**

American Indian/Alaskan Native Asian Black/AfroAmerican Native Hawaiian or other Pacific Islander Caucasian/White **Hispanic or Latino** Race Not Specified

#### *Copyright 2022, Beacon Health Options*

If the insurance is TPL, then PCP, Guardian, Beacon Insurance Plans, MMIS ID Number, and SS Number are optional. The Level of Care drop-down is now part of the form and not shown at the beginning. You will be able to change this if the LOC changes on NDU.

Other information to include is Current Location of Member, how they arrived (self-presented, police, etc.), if they came from the ED or on a med floor, or if they are in DYS or residential.

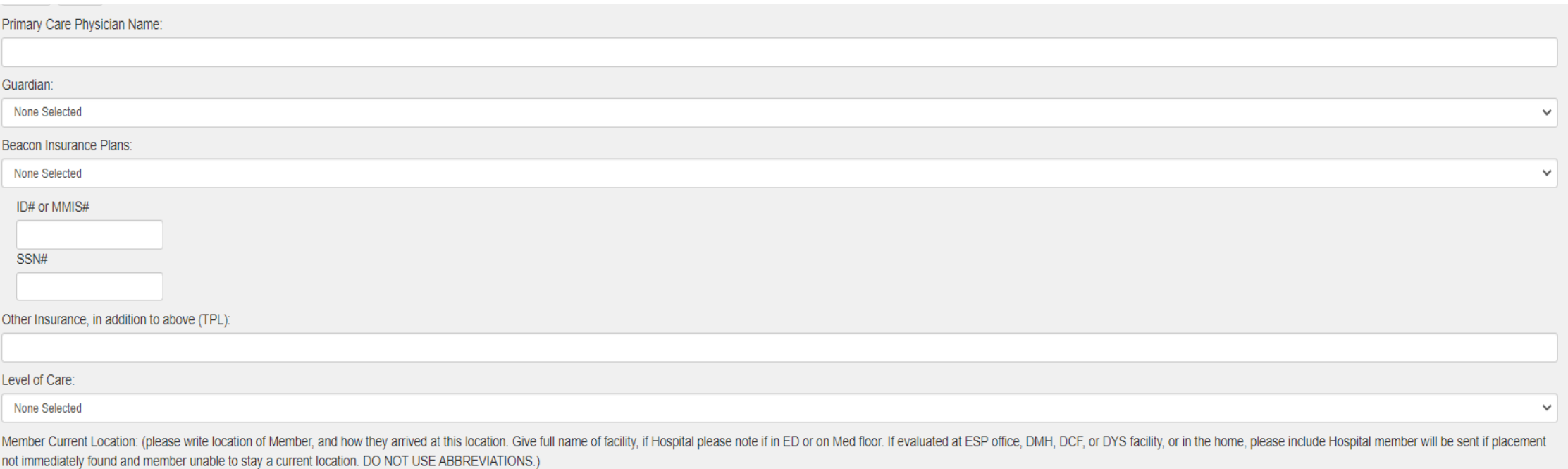

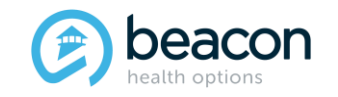

Drop-down examples: Veteran Status is yes/no, Name of PCP, Guardian, Insurance Plan, and Level of Care for bed search.

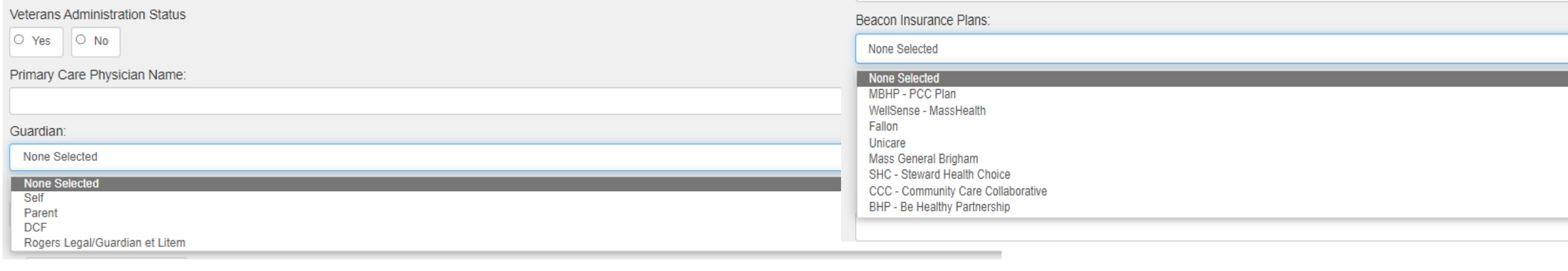

#### Other Insurance, in addition to above (TPL):

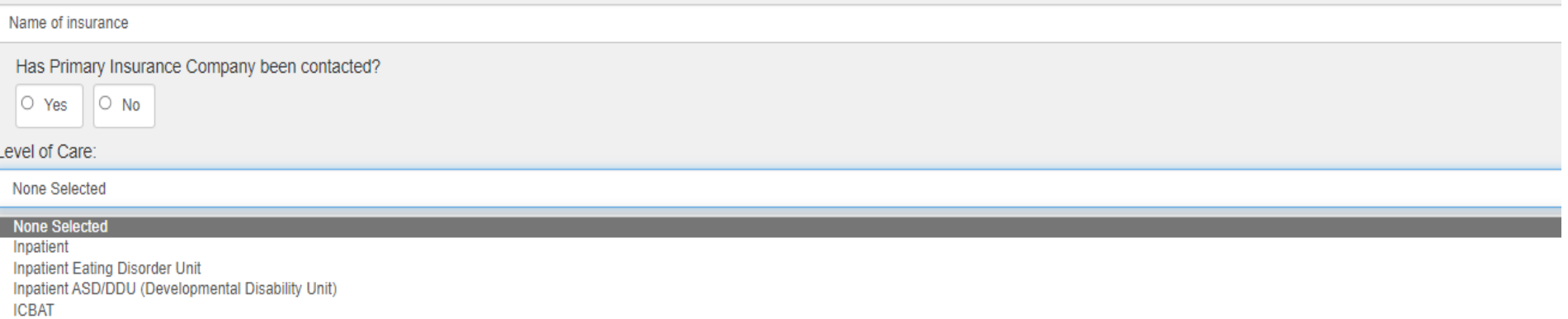

**CBAT** 

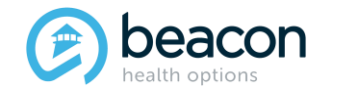

*Copyright 2022, Beacon Health Options*

dates to fill in.

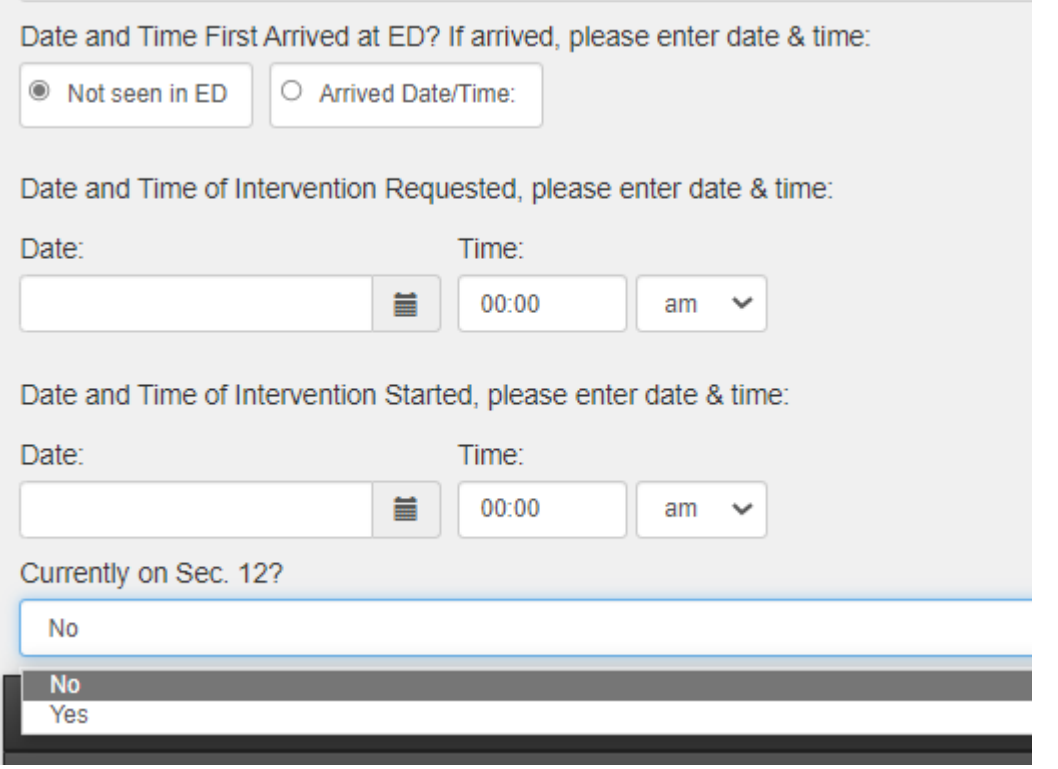

If the Member is seen in the community, there are two If the Member is seen in an ED, there are three dates to fill in.

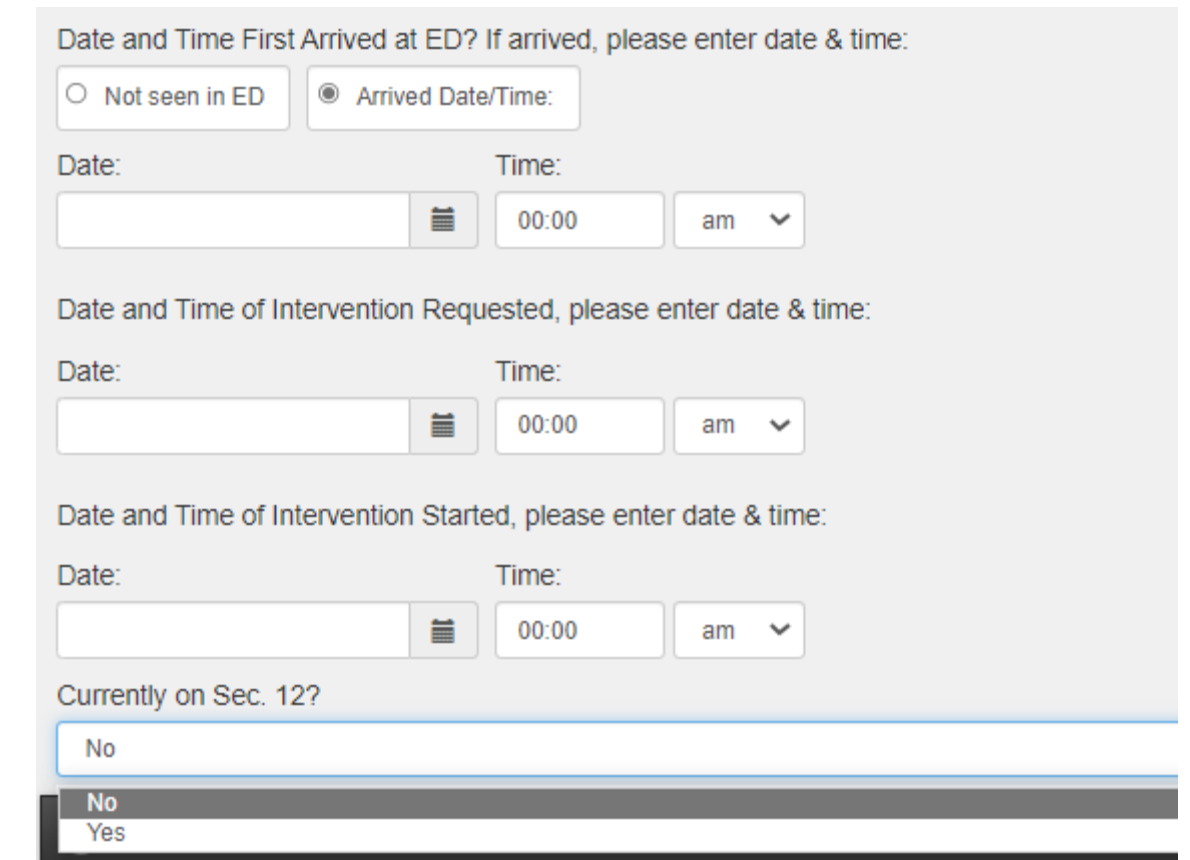

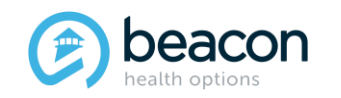

*Copyright 2022, Beacon Health Options*

### **Clinical Information Summary of Questions**

#### **Diagnosis**

Documentation of primary behavioral condition is required. Provisional working condition and diagnosis should be documented if necessary. Documentation of secondary co-occurring behavioral conditions that impact or are a f disability) is strongly recommended to support comprehensive care

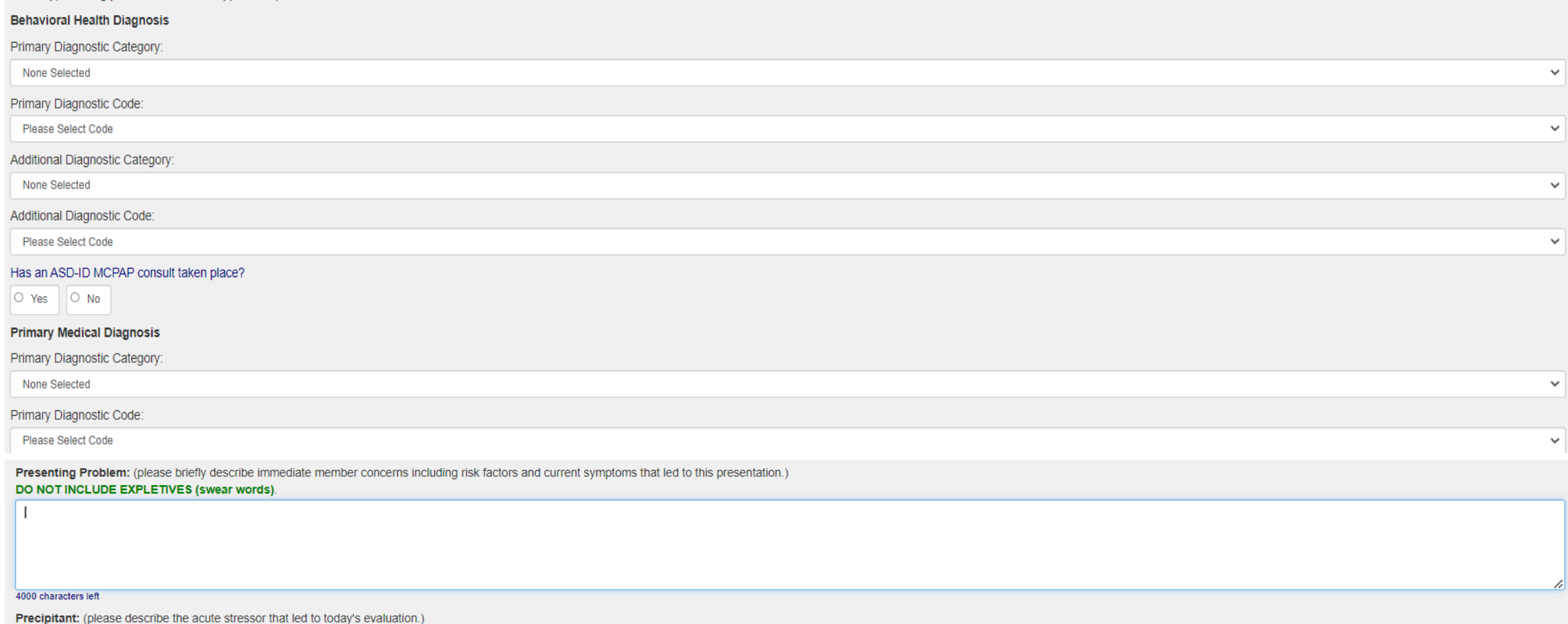

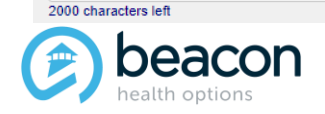

#### *Copyright 2022, Beacon Health Options*

### **Clinical Information Summary of Questions (continued)**

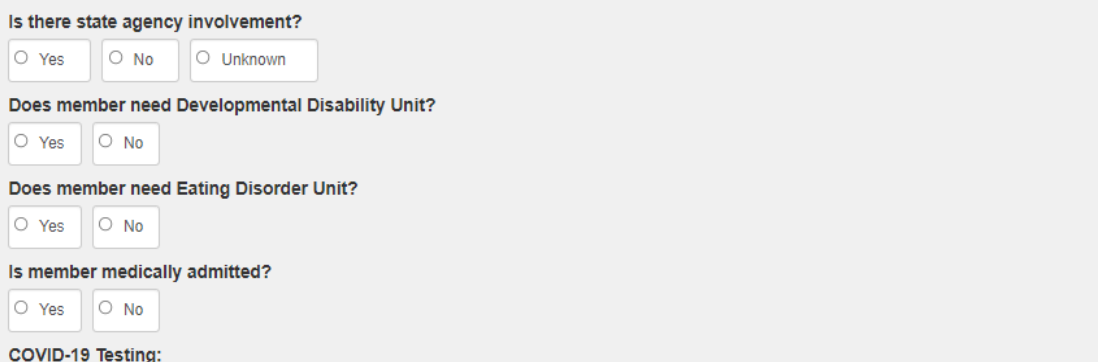

**Please Select Results** 

#### **Medications:**

----------------

Is member prescribed medications?

 $\circ$  Yes  $\circ$  No O Unknown

Describe concerns with medications ie: compliance, side affects, etc:

1000 characters left

#### **Barriers To Placement:**

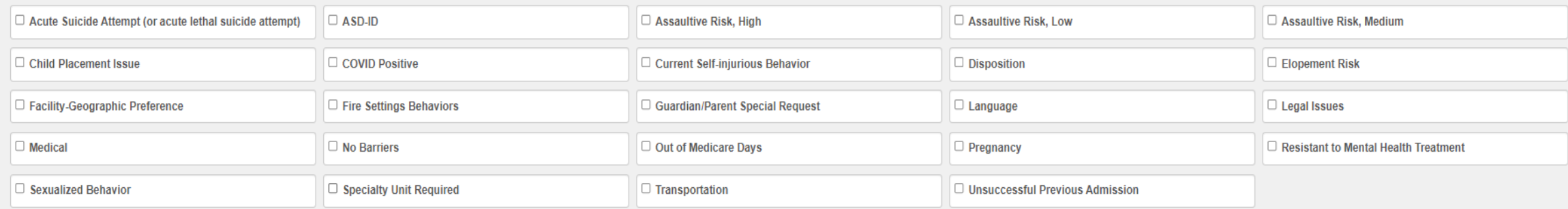

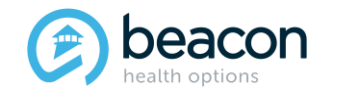

#### *Copyright 2022, Beacon Health Options*

### **Clinical Information**

Once you select the Primary Diagnosis, the next tab will populate the codes. The same is required for the Medical Diagnosis and Codes.

#### **Diagnosis**

Documentation of primary behavioral condition is required. Provisional working condition and diagnosis should be documented if necessary. Documentation of secondary co-occurring behavioral conditions that impact or are a f disability) is strongly recommended to support comprehensive care.

#### **Behavioral Health Diagnosis**

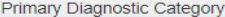

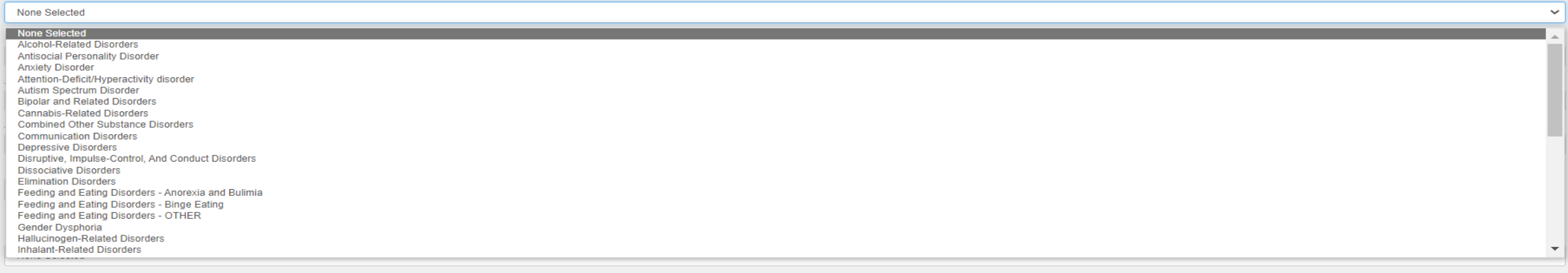

#### **Primary Diagnostic Code**

Please Select Code

#### Please Select Code

F06.31 - Depressive Disorder due to Another Medical Condition With Depressive Features F06.32 - Depressive Disorder due to Another Medical Condition With Major Depressive-Like Episode F06.34 - Depressive Disorder due to Another Medical Condition With Mixed Features F32.0 - Major Depressive Disorder, Single Episode -Mild F32.1 - Major Depressive Disorder, Single Episode -Moderate F32.2 - Major Depressive Disorder, Single Episode -Severe F32.3 - Maior Depressive Disorder, Single Episode -With Psychotic Features F32.4 - Major Depressive Disorder, Single Episode -In Partial Remission F32.5 - Major Depressive Disorder, Single Episode -In Full Remission F32.81 - Premenstrual Dysphoric Disorder F32.89 - Other Specified Depressive Disorder F32.9 - Major Depressive Disorder, Single Episode -Unspecified F32.9 - Unspecified Depressive Disorder F33.0 - Major Depressive Disorder, Recurrent Episode -Mild F33.1 - Major Depressive Disorder, Recurrent Episode -Moderate F33.2 - Major Depressive Disorder, Recurrent Episode -Severe F33.3 - Maior Depressive Disorder, Recurrent Episode - With Psychotic Features F33.41 - Major Depressive Disorder, Recurrent Episode -In Partial Remission F33.42 - Major Depressive Disorder, Recurrent Episode -In Full Remission

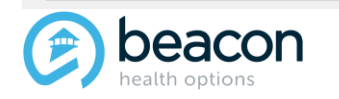

#### *Copyright 2022, Beacon Health Options*

If the Member has an ASD diagnosis, please answer yes or no if a MCPAP consult took place.

Has an ASD-ID MCPAP consult taken place?

 $\circ$  Yes  $\circ$  No

The Presenting Problem should include why the Member needs an Acute Level of Care placement at this time and what factors led to this situation. Instead of quoting a Member who has been using expletives, please summarize and state something like "extremely foul language or derogatory language" used by Member. Please Note: The Presenting Problem text is limited to 4,000 characters; a message will pop up if you exceed this amount, and the text will be truncated.

Presenting Problem: (please briefly describe immediate member concerns including risk factors and current symptoms that led to this presentation.) DO NOT INCLUDE EXPLETIVES (swear words).

4000 characters left

**Precipitant:** (please describe the acute stressor that led to today's evaluation.)

2000 characters left

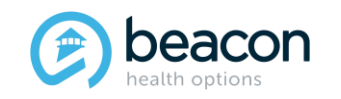

Agency Involvement questions will populate a drop-down if answered yes. Each state agency will have a set of questions to fill in.

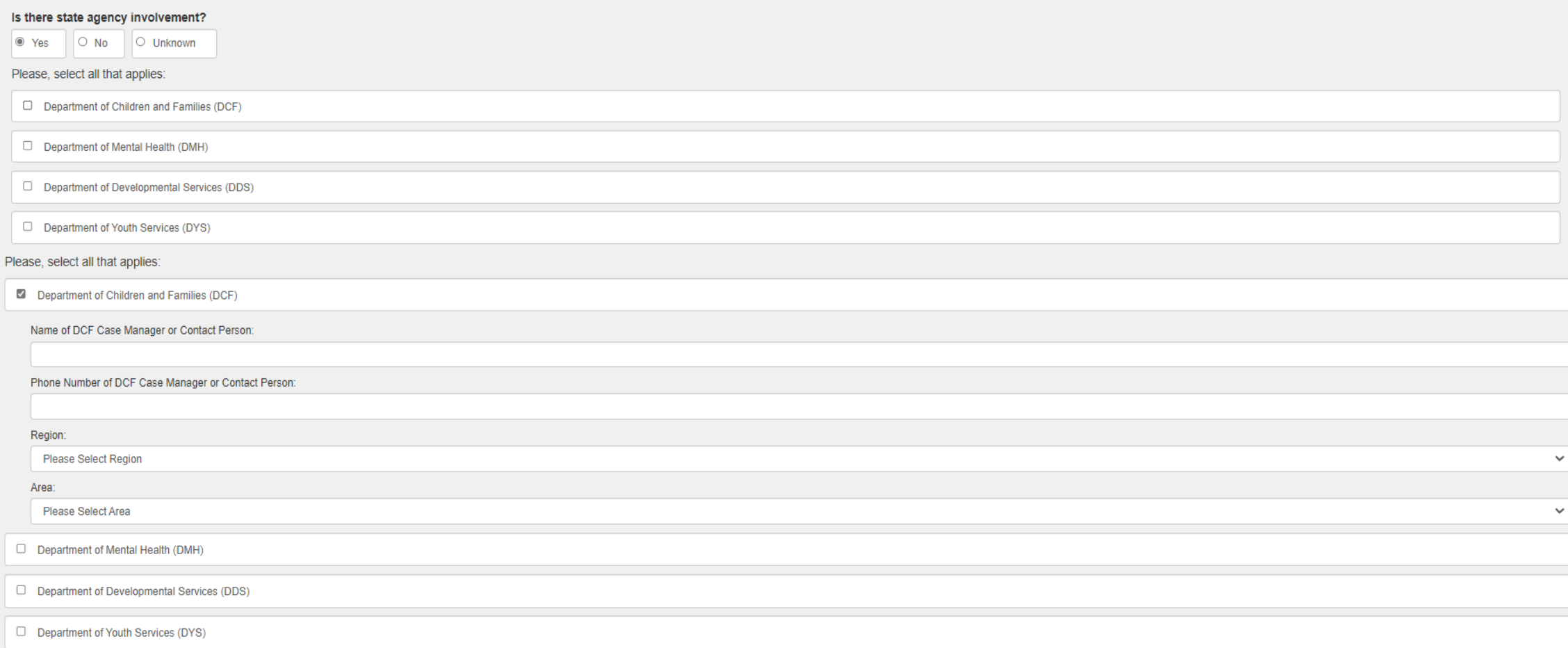

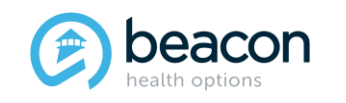

*Copyright 2022, Beacon Health Options*

COVID-19 testing question drop-down

If a Member is on meds when you answer yes, the list populates to be filled in with name of medication, dose, frequency, etc., and if you have additional meds you would click on Add and a new line will populate.

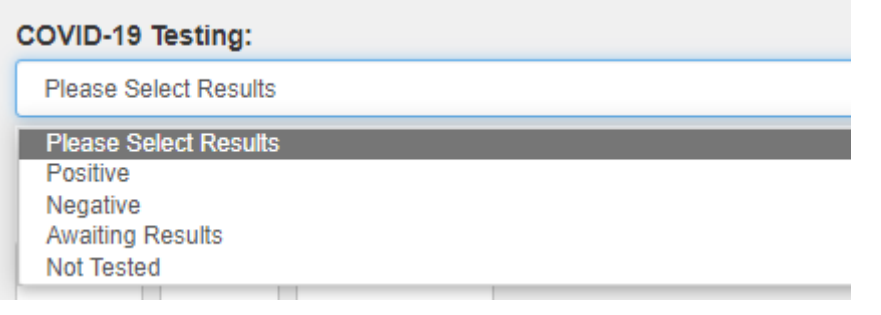

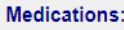

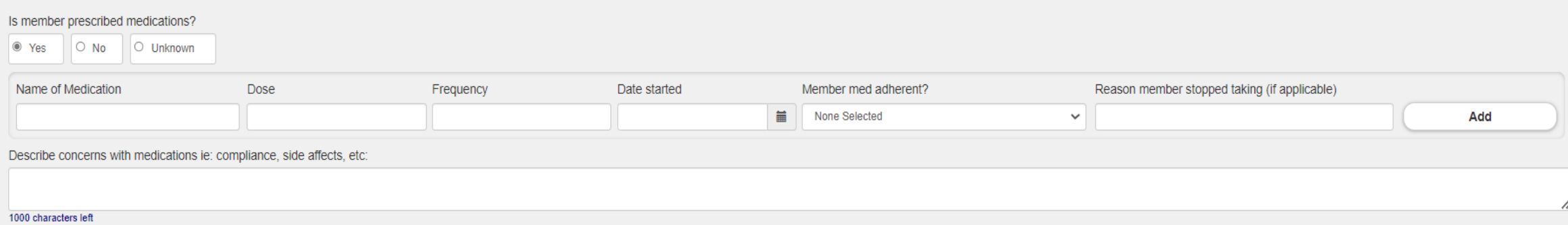

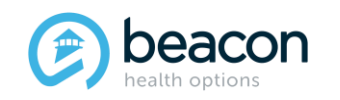

*Copyright 2022, Beacon Health Options*

Barriers to placement should be filled in to indicate why the Member has not been placed within the first 24 hours after Acute Level of Care placement has been determined. That completes the initial boarding form.

#### **Barriers To Placement:**

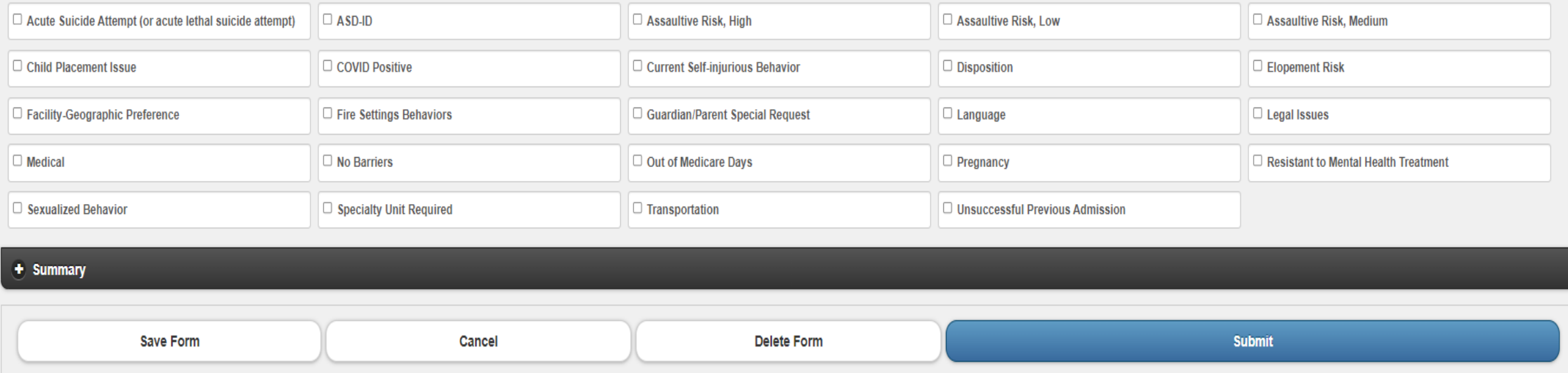

Once form has been completed, you can review entries on the Summary Tab or just submit.

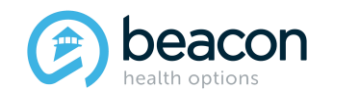

### **Initial Boarding Form Summary**

#### After reviewing the summary, submit the form.

#### - Summary

Date and Time First Arrived at ED: Date and Time Intervention Requested Date and Time Intervention Started:

Initial Boarding Info: with Access Line at , is providing info and informing for this years old. None Selected, English speaking, currently at

**Living Situation:** 

**Veterans Administration Status:** 

**Primary Care Physician:** 

Guardian:

**Primary Behavioral Diagnosis: Additional Behavioral Diagnosis:** Has an ASD-ID MCPAP consult taken place? **Primary Medical Diagnosis:** 

**Presenting Problem:** 

**Precipitant:** 

**State Agency:** 

Does member need Developmental Disability Unit?

Does member need Eating Disorder Unit?

Is member medically admitted?

COVID-19 Testing:

Is member prescribed medications?

**Barriers to Placement:** 

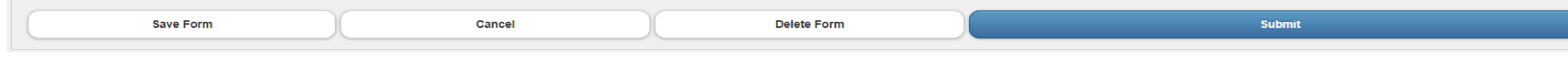

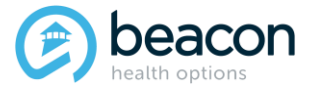

#### *Copyright 2022, Beacon Health Options*

### **Submitting the Initial Boarding Form**

If any fields are not answered, you will get a red notice telling you which tab and what was not answered. Go back, answer the question(s), and resubmit the form.

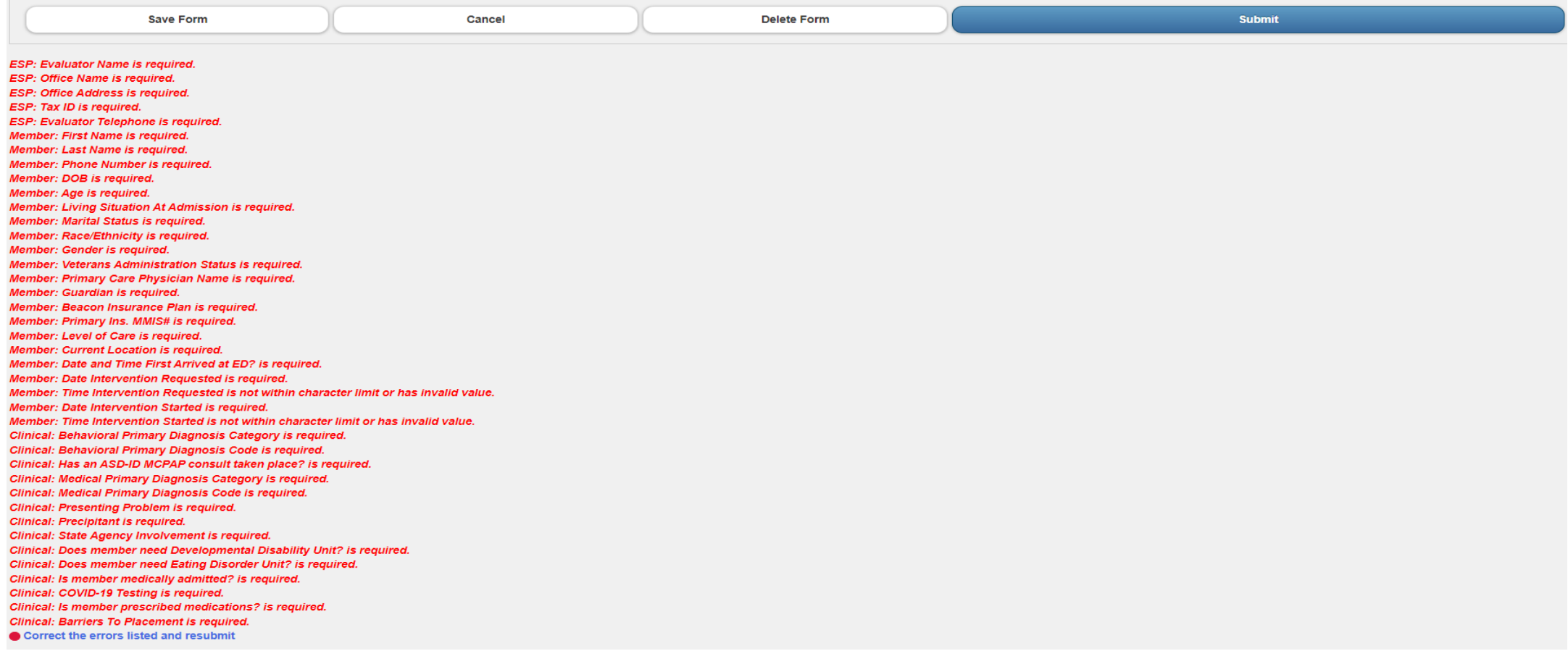

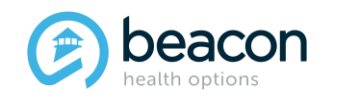

*Copyright 2022, Beacon Health Options*

### **Completed Submission**

You will get a Submission Confirmation ID when your submission has been completed. bYou will then see that ID number in the list of submissions on your EXAU home page. It will read as Submitted. Once a clinician opens it on the Beacon end and enters the case in our system, it will show as Received.

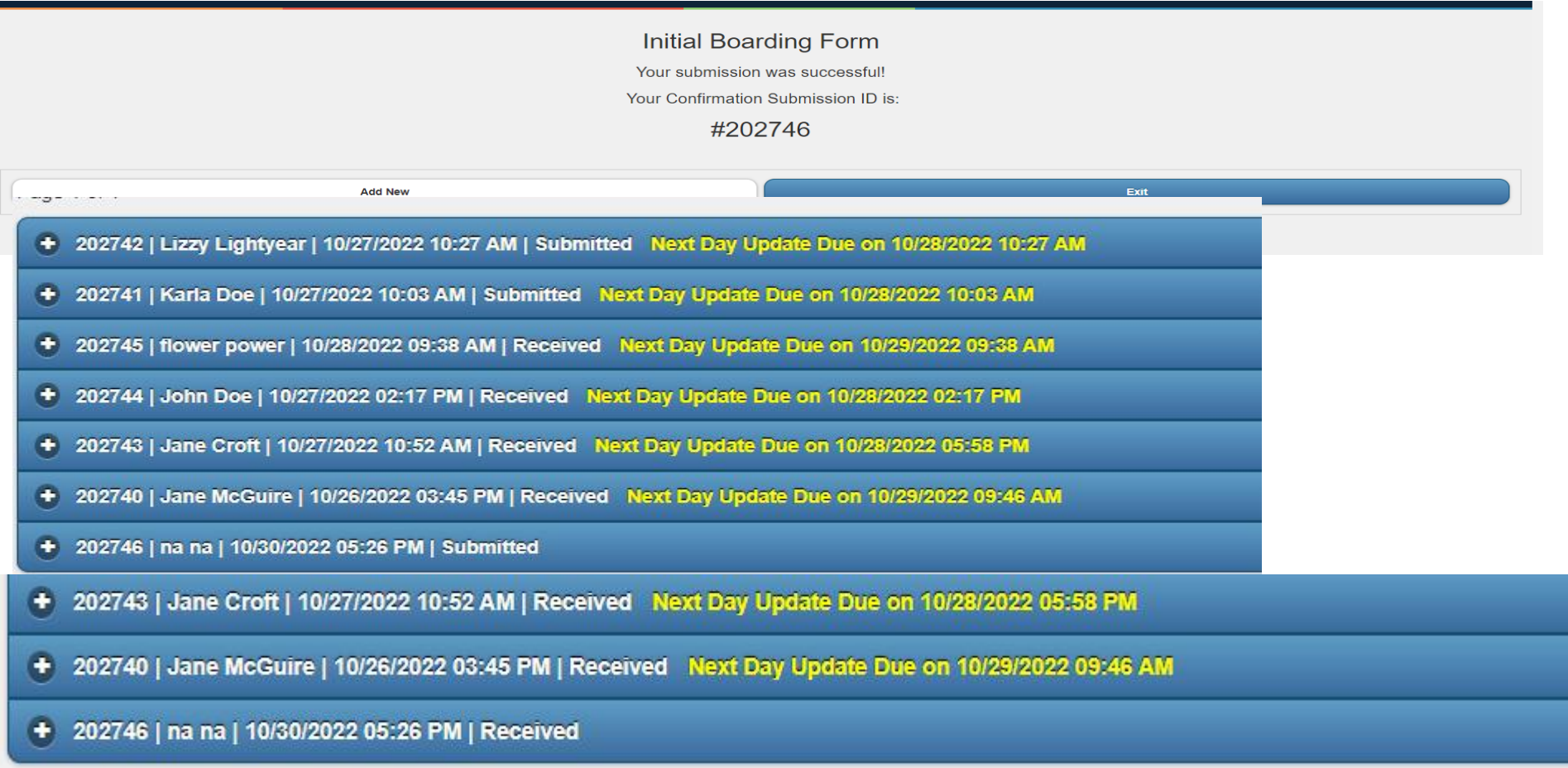

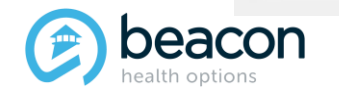

**Chapter**

"We help people live their lives to the fullest potential."

**Our Commitment**

# **02 Submitting a Next-Day Update**

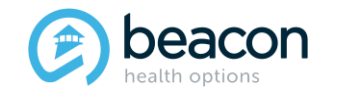

### **How to Submit a Next Day Update (NDU)**

On the Initial Boarding home page, you will see notifications to alert you when an additional 24 hours have passed since the initial Boarding Information was submitted. The Next-Day Update form is accessed from the Original Boarding Information Submission by clicking on the yellow highlighted Next-Day Update Due. To ensure you are seeing all NDU that are due, click on Refresh Queue tab.

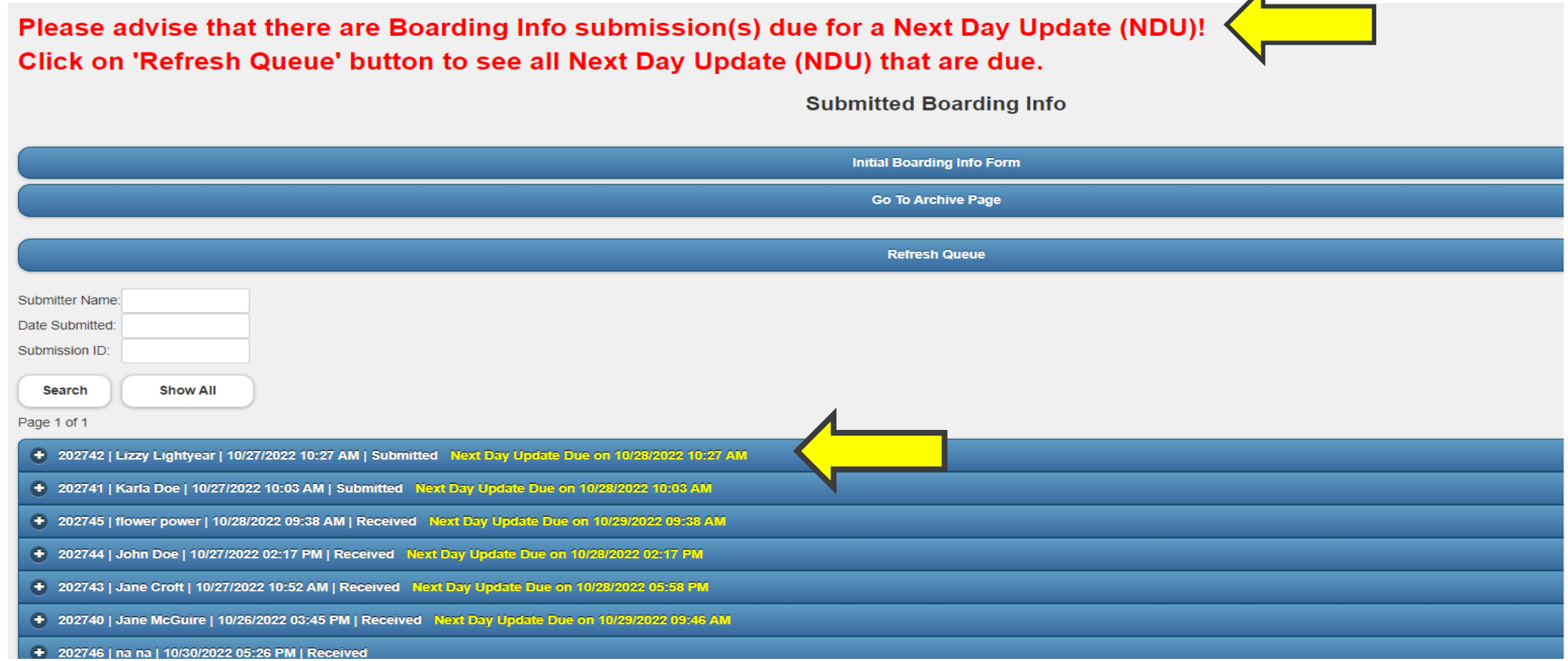

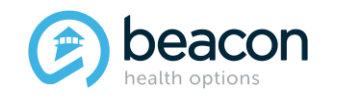

#### *Copyright 2022, Beacon Health Options*

### **Next-Day Update (NDU)**

Select the Next-Day Update Tab highlighted in yellow for the Member.

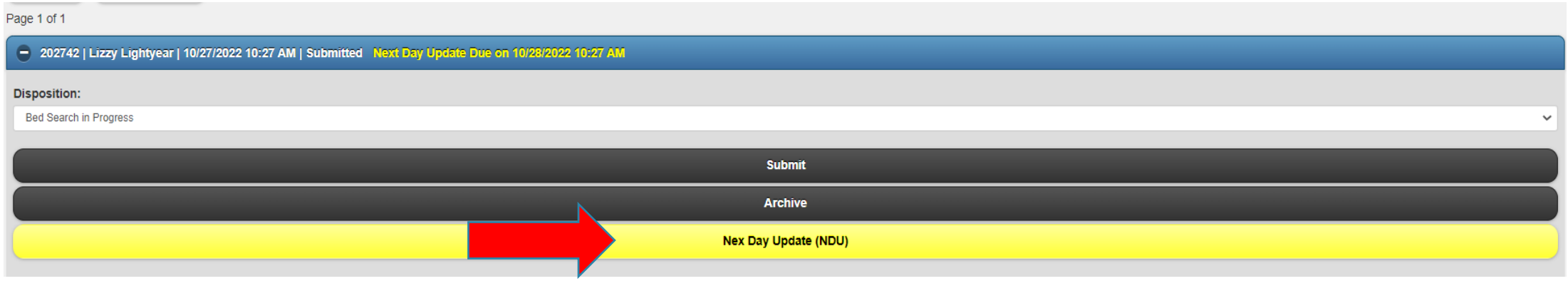

#### You will be prompted to Click on a New Form for the original boarding Info submission #202742.

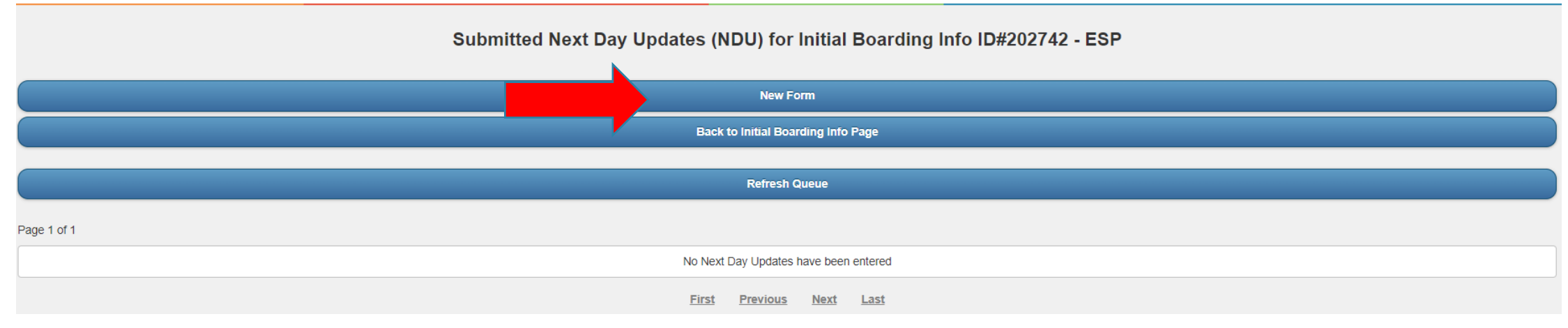

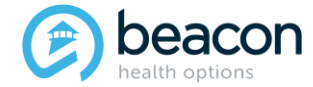

#### *Copyright 2022, Beacon Health Options*

### **Next-Day Update (continued)**

There are three tabs to fill out for a Next-Day Update: ESP Information, Member Information, and Folllow-up Assessment.

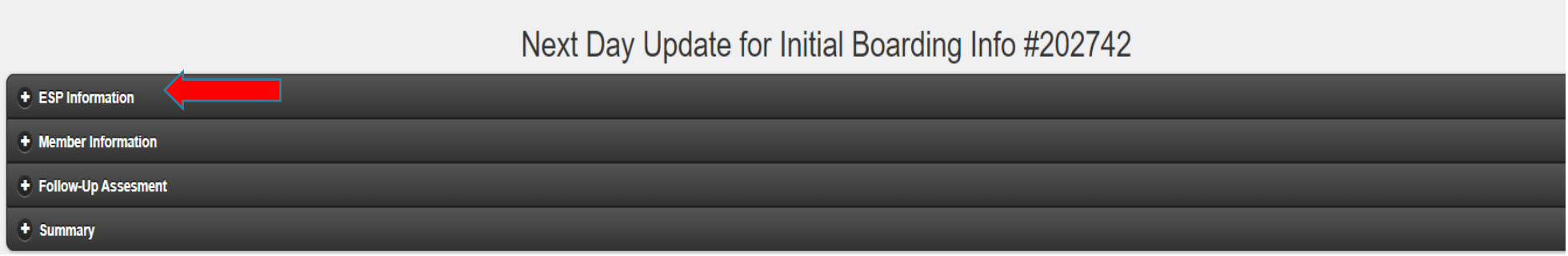

ESP Information and Member Information will mostly auto populate from the Initial Boarding Info Form. The current Evaluator Name and License and Current Contact Phone number are required.

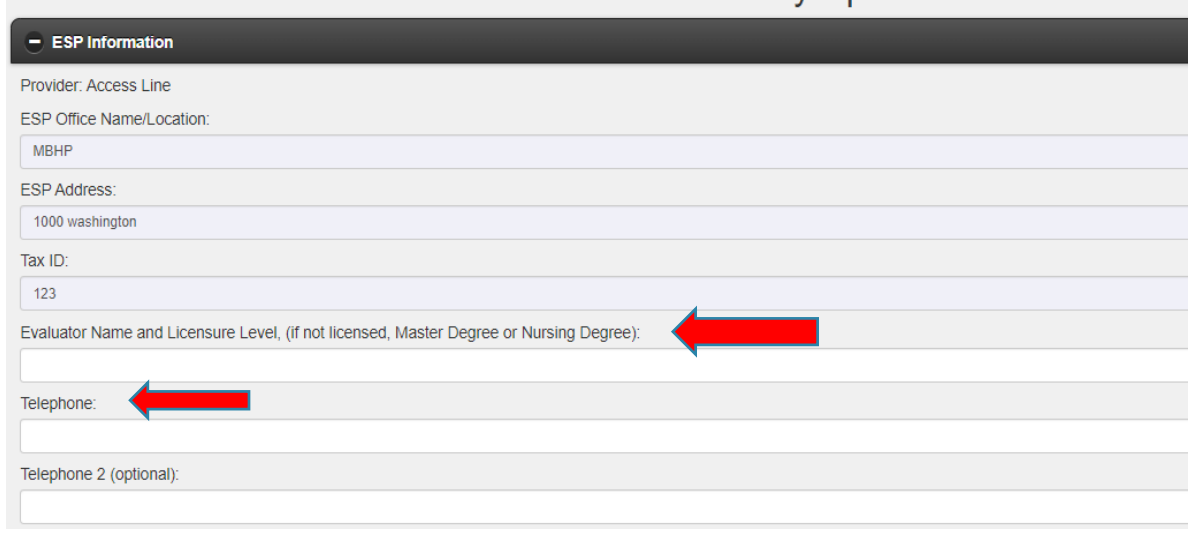

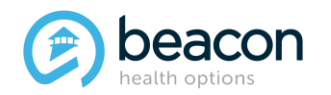

#### *Copyright 2022, Beacon Health Options*

### **Next-Day Update (continued)**

The tabs that are editable on the Member Information page are the Gender (in case new information is acquired), Level of Care (in case it has changed - Inpatient to CBAT or CBAT to Inpatient), and Status of COVID-19 testing.

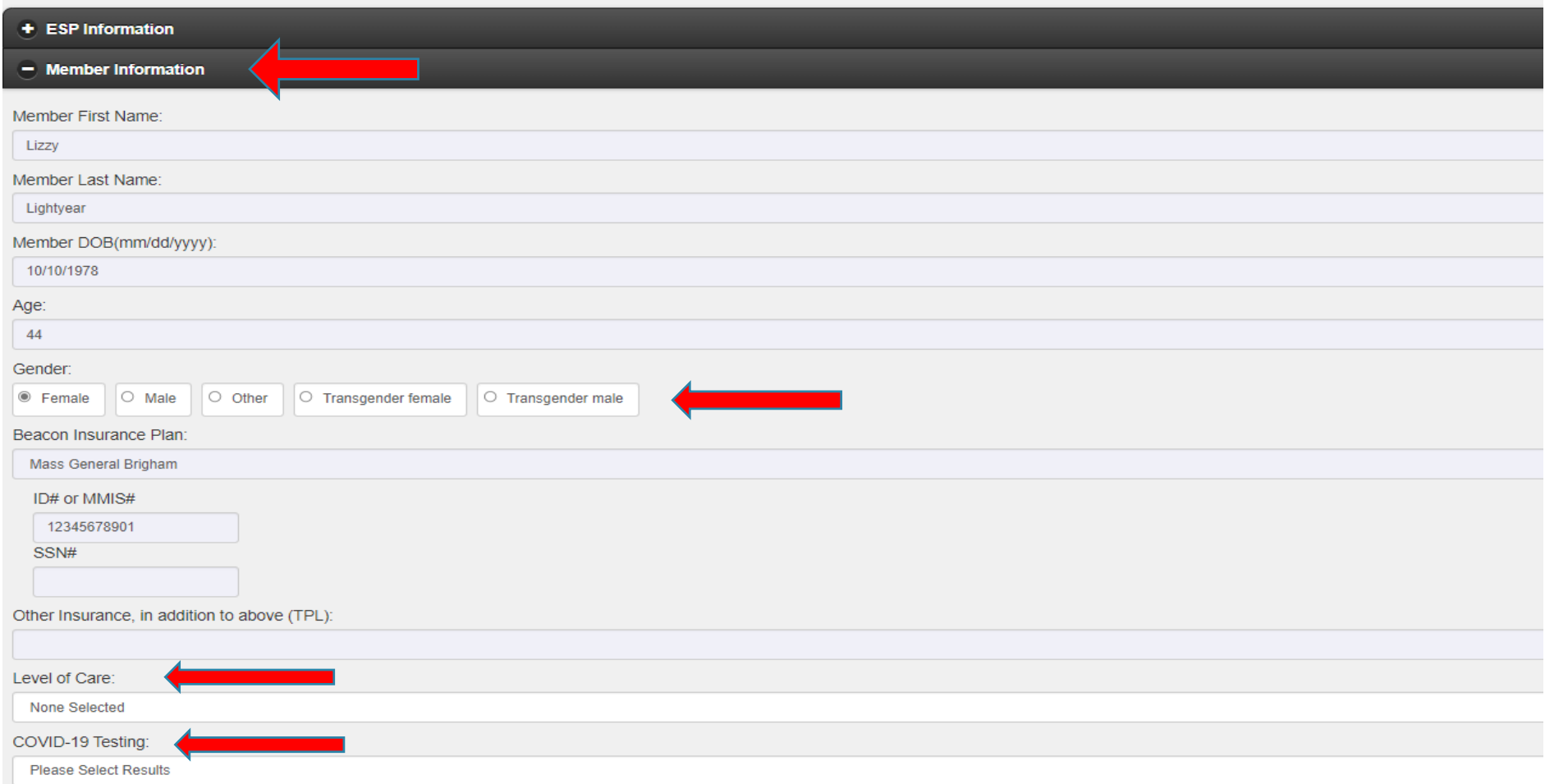

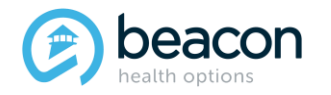

#### *Copyright 2022, Beacon Health Options*

**The Follow-up Assessment** page will show when the Member was originally seen and how long they have been waiting for placement. Enter the Member's current location, date, and time. Presentation since last updates should include: Mental Status, Acuity, aggression if the Member is on/off baseline and how, whether they were started on meds in the ED, etc. **Interventions**: include attempts to stabilize and refer back to the community with supports, collateral contacts, and why the Member continues to need an acute Level of Care.

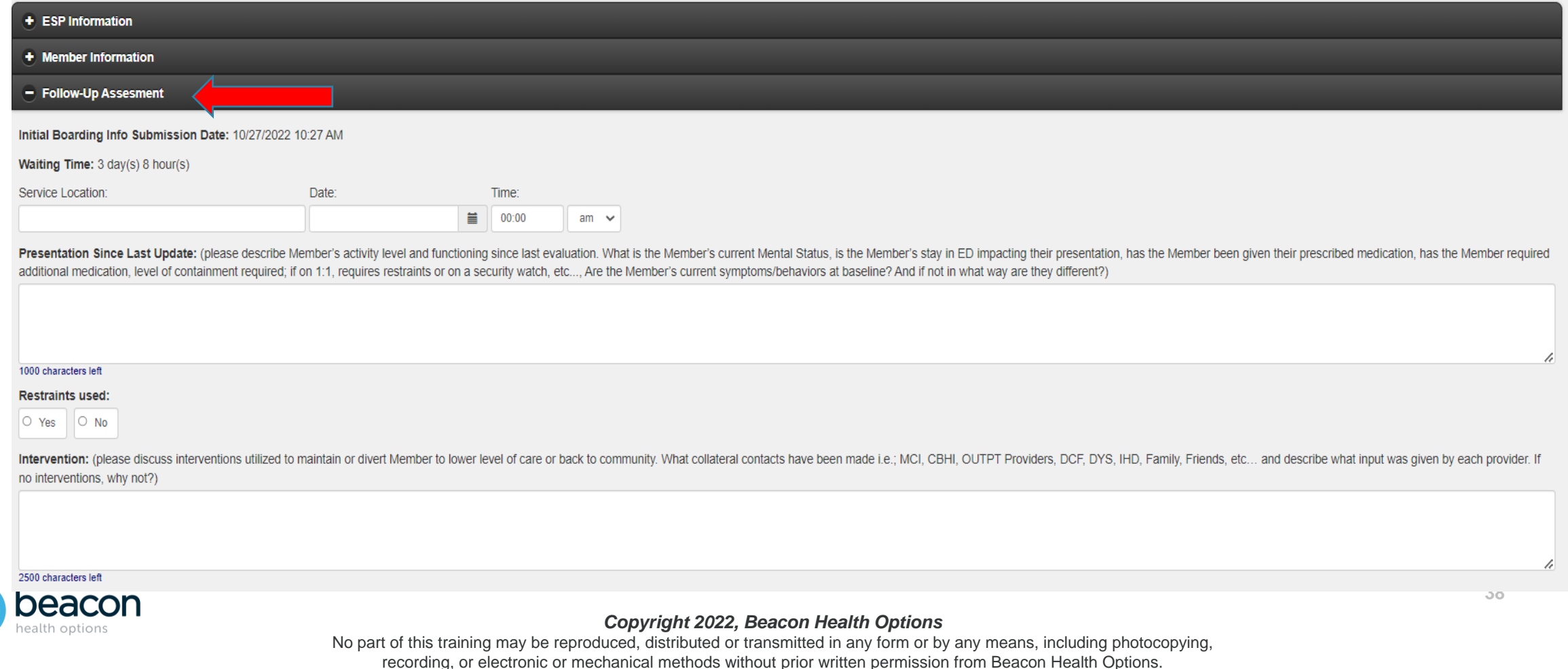

If **Restraints** were used ,there will be a drop down to state what kind and when they were utilized. Similarly to the Initial Boarding form, answer the Yes/No questions related to consults and specialty placement requirements.

**Identify Barriers to Placement and Bed Search Results:** include why facilities state they can/will not admit the Member. Utilize MABHA to see which facilities are showing bed availability.

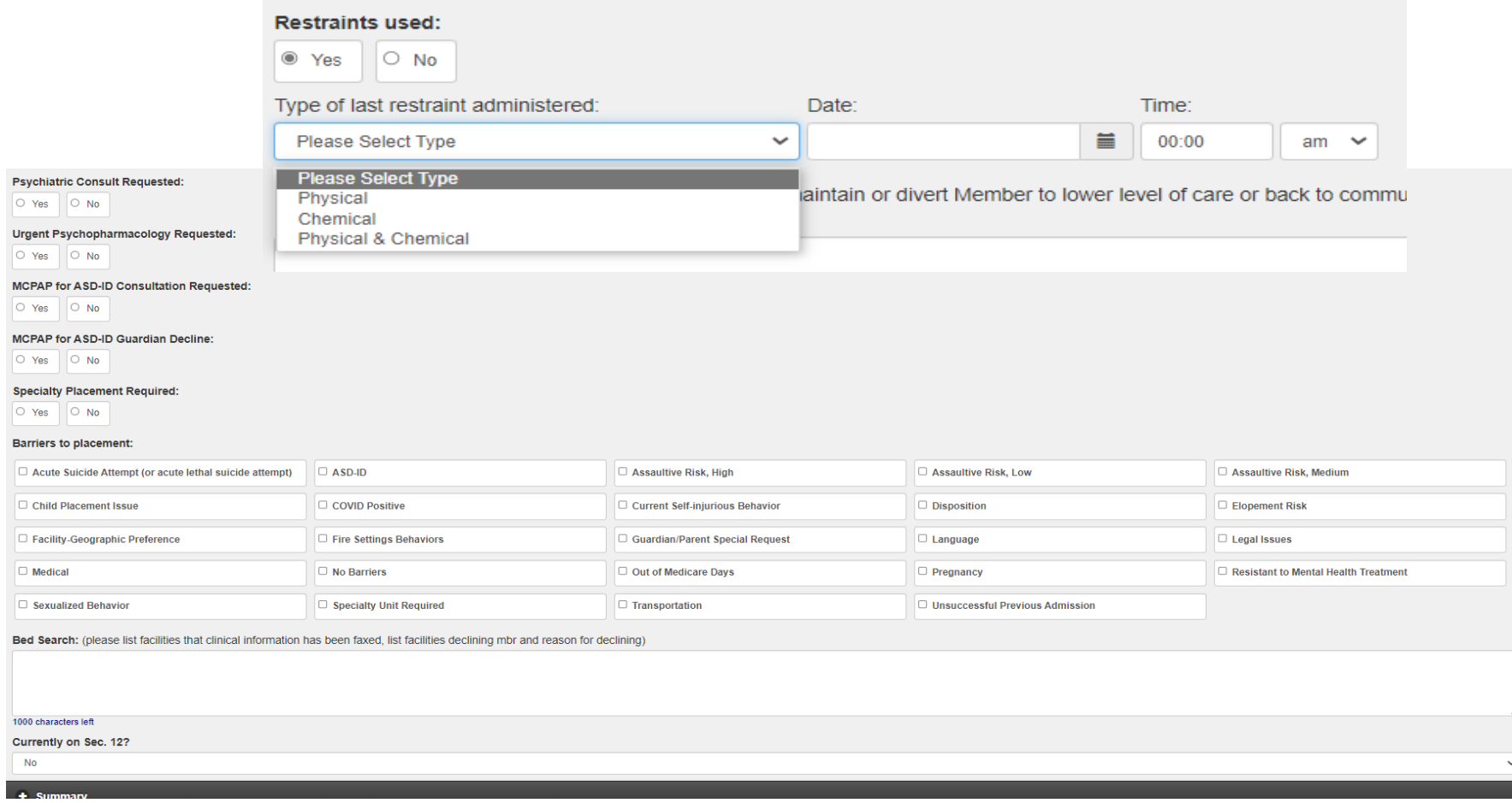

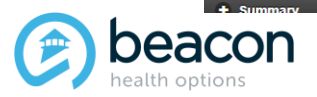

#### *Copyright 2022, Beacon Health Options*

### **Next Day Evaluation Summary**

Review the Summary as needed and submit.

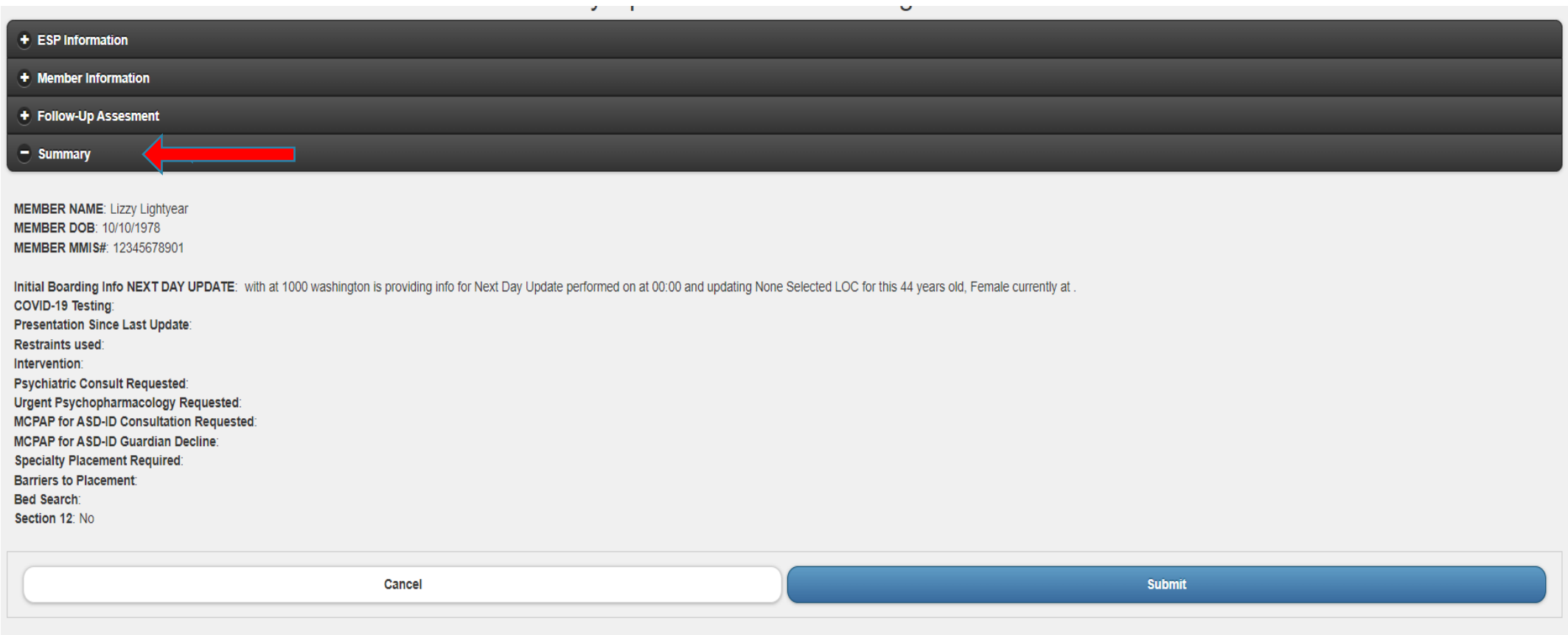

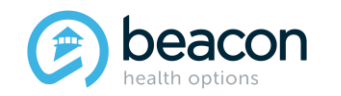

### **Requesting an Authorization: Partial Hospital**

You will receive a **Submission ID** for the NDU. Exit the screen, and you will be able to see all NDU submitted for that particular Member. Click on the Back to Initial Boarding info page to see all Members who are boarding for your agency.

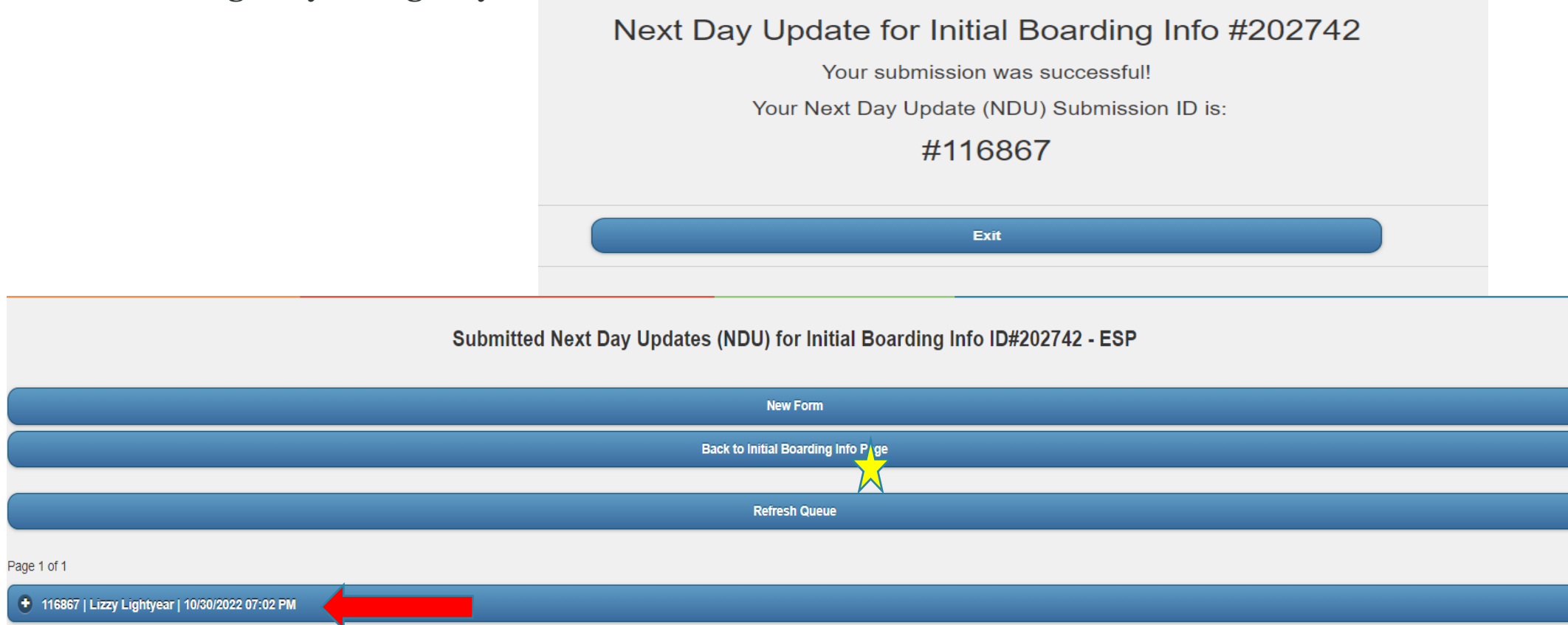

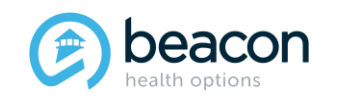

*Copyright 2022, Beacon Health Options*

### **Boarding Member Updated**

You will see the Member has moved positions from the top to the bottom as a NDU is no longer due. Once Beacon reviews and enters the case it will show as received.

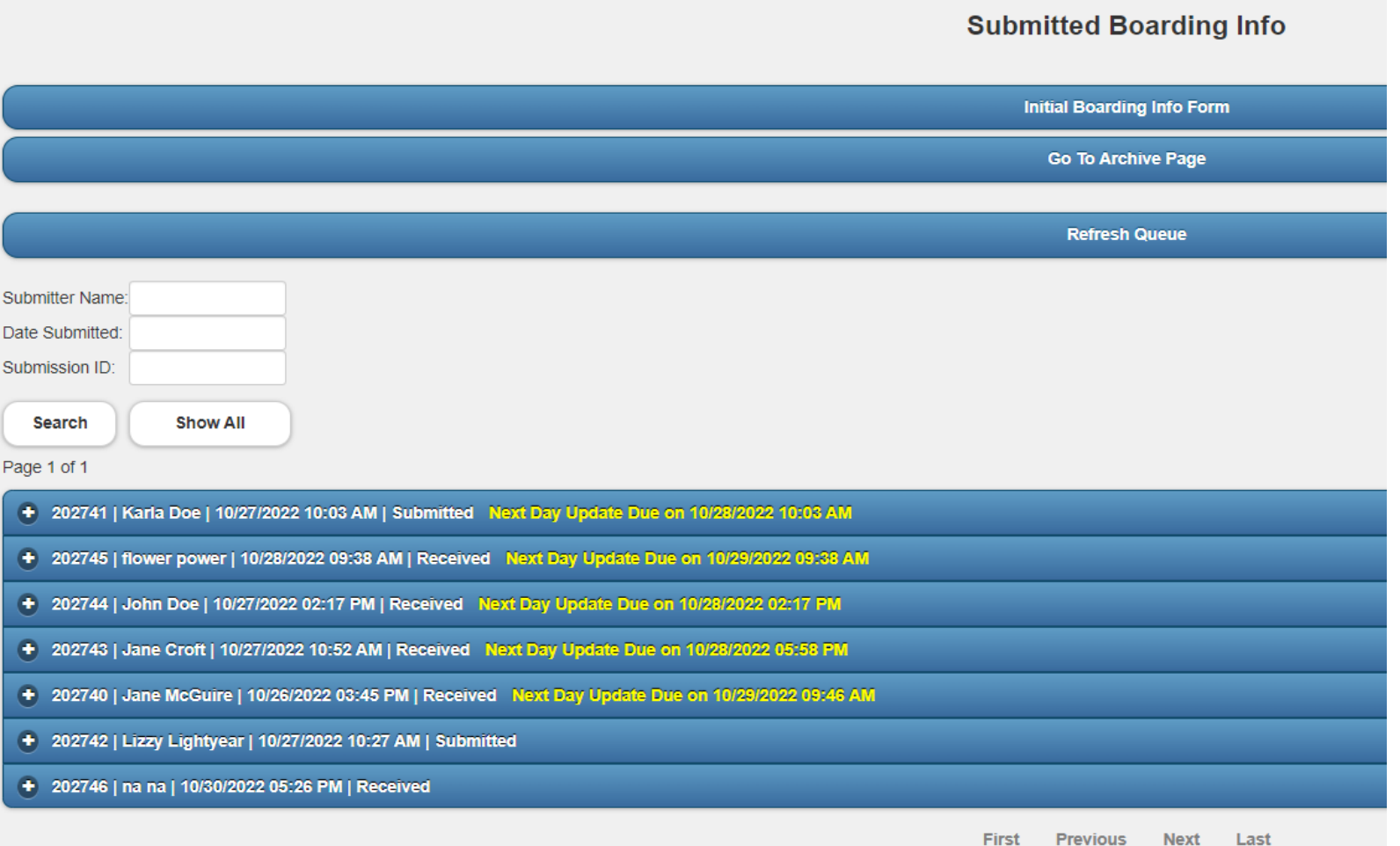

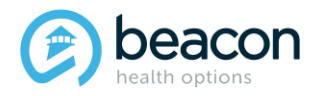

#### *Copyright 2022, Beacon Health Options*

**Chapter**

"We help people live their lives to the fullest potential."

**Our Commitment**

# **03 Bed Found or Request Withdrawn**

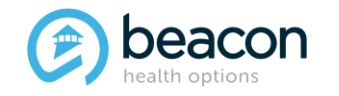

### **Authorizations Will Not Be Given by the Northeast Access Line.**

ESP/MCI teams are required to alert the Northeast Access Line via the EXAU website when and where a Member has been placed or is no longer in a bed search, so that the EPIA list can be updated on MABHA .

Hospital facilities will have up to 72 hours (or the next business day on holiday weekends) to notify Beacon of an admission. Hospitals should contact their assigned Concurrent Reviewer for initial notification and treatment planning.

The Northeast Access Line cannot and will not give out any authorization numbers under any circumstances starting Tuesday, November 8, 2022.

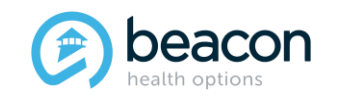

### **How to Update Bed Found or Withdraw a Notification**

From the Initial Boarding Info Queue, you will click on the plus sign to the left of a Member's name. You will see the Disposition Tab that will show Bed Search in Progress.

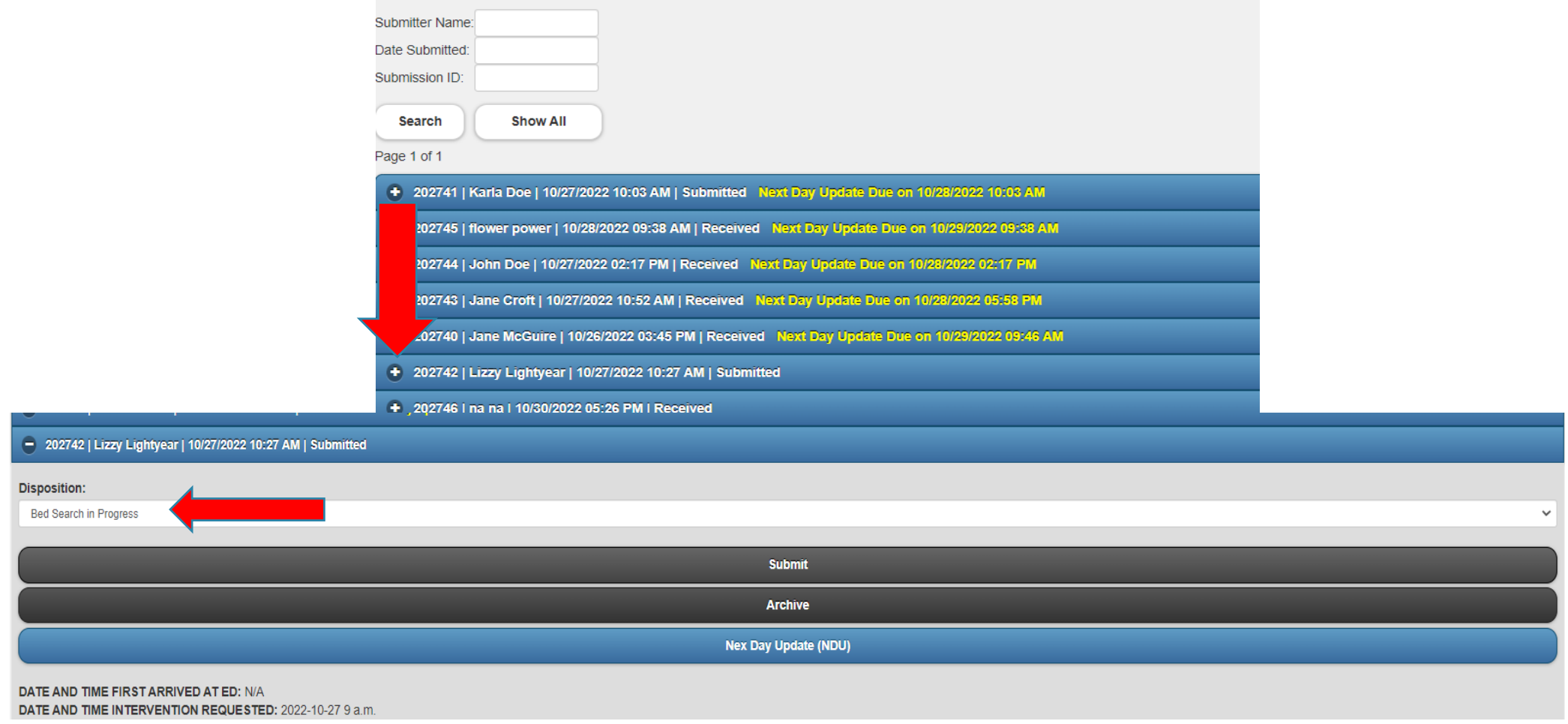

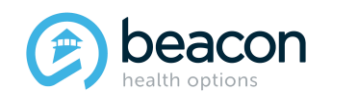

### **Bed Found**

When a bed is found and you select the option, you will be asked for what level of care (in case it was different than the original request), which provider, and the admit date.

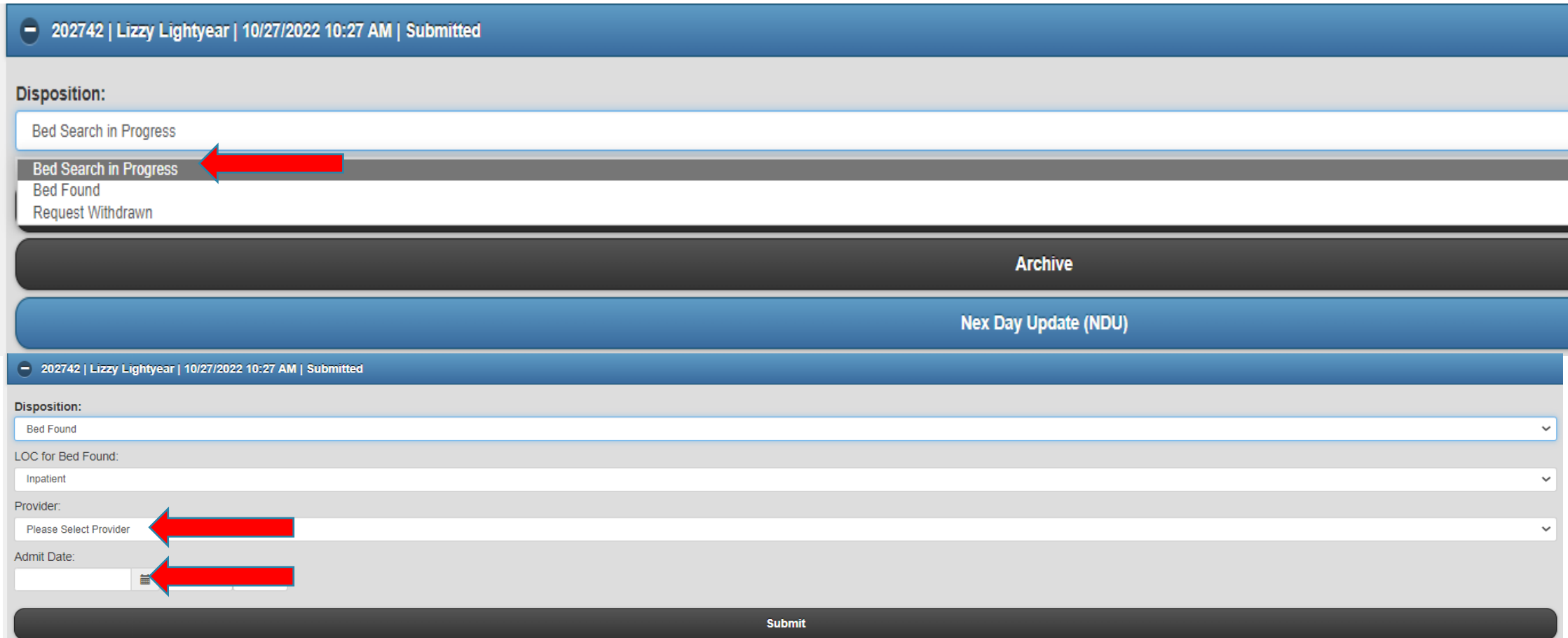

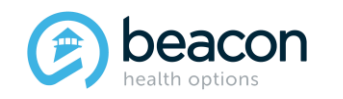

*Copyright 2022, Beacon Health Options*

### **Bed Found (continued)**

Depending on the Level of Care selected, the in-network providers will populate. Then click submit.

#### **Disposition: Disposition: Bed Found Bed Found LOC for Bed Found LOC for Bed Found** Inpatient **ICBAT** Provider: Provider: **Please Select Provider Please Select Provider** Please Select Provider Please Select Provider **Addison Gilbert Hospital** Franciscan Hospital for Children AJH-Amesbury Health Center-Child Psych Center **Walker Home** Anna Jacques Hospital Wayside **Arbour Fuller Hospital** YOU INC - Wetzel **Arbour Hospital** Arbour Hospital-The Quincy Center **Arbour HRI Hospital Bayridge Hospital Disposition: Baystate Franklin Medical Center Bavstate Medical Center Bed Found** Baystate Noble Hospital-Westfield **Berkshire Medical Center LOC for Bed Found:** Beth Israel Deaconess Medical Center Boston **CBAT Beverly Hospital Boston's Children's Hospital** Provider: **Bournewood Hospital Brattleboro Retreat Please Select Provider** Brigham and Women's Faulkner Hospital **Cambridge Hospital Please Select Provider Brandon Residential Treatment Center** Child & Family Inc-New Bedford Children's Hospital at Waltham Franciscans Hospital for Children Germaine Lawrence Italian Home for Children **Mclean Hospital Southeast** Northeast Behavioral Health-Hill House St. Ann's Home The Village for Youth, BHN Walker CBAT Wayside Youth & Family You Inc. - Cottage Hill Academy You Inc. - the Village You, Inc.- Wetzel Center

**Submit** 

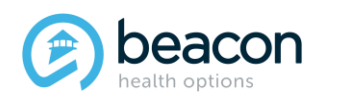

#### *Copyright 2022, Beacon Health Options*

### **Request Withdrawn**

When you no longer need an acute Level of Care for a Member and the request is withdrawn you will be asked for the Disposition Location, Disposition Date, and additional information related to the Member returning to the community. Then click Submit.

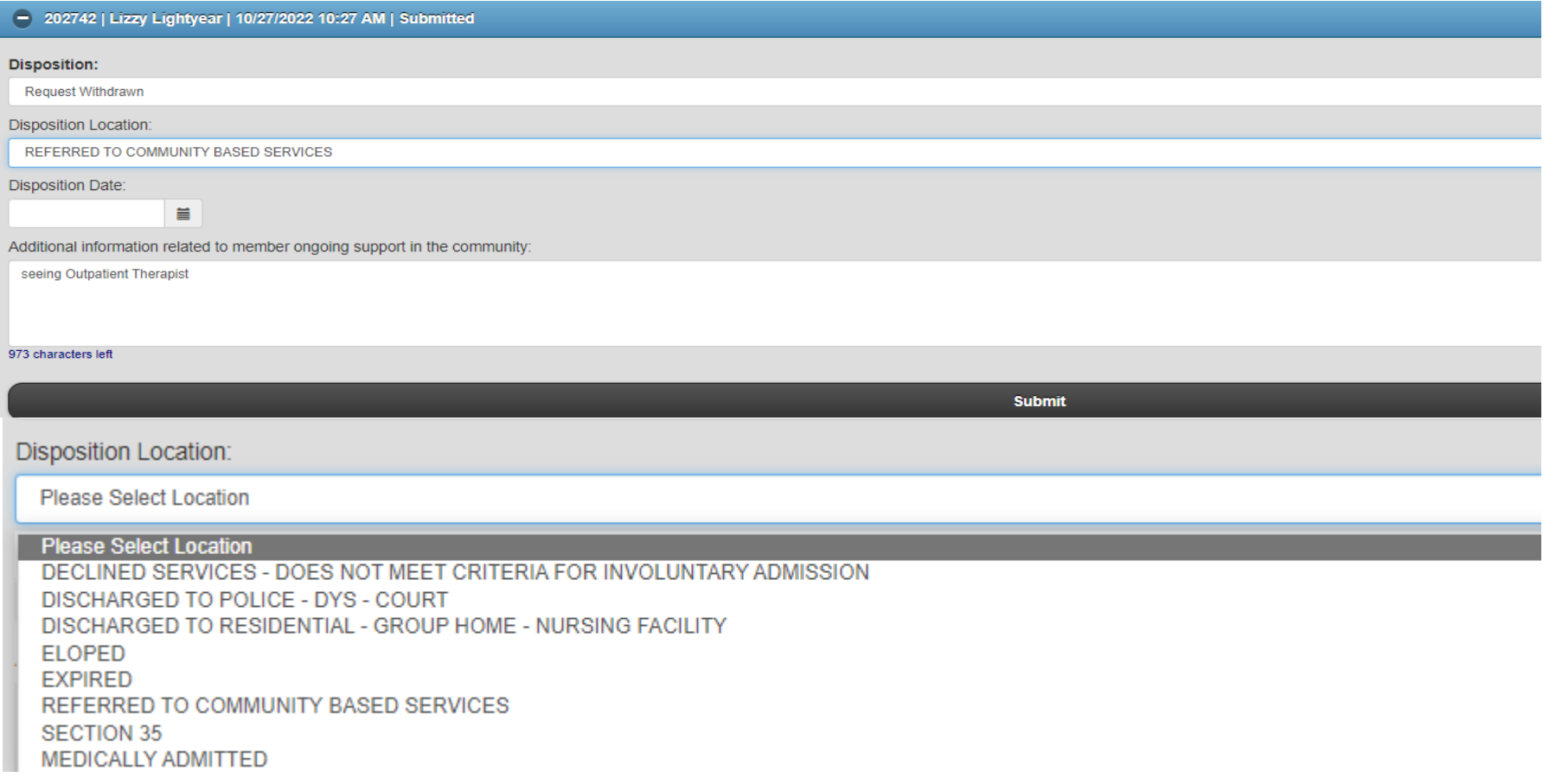

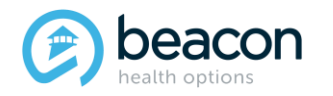

*Copyright 2022, Beacon Health Options*

### **Request Withdrawn (continued)**

The case will show as submitted. Once Beacon updates the file and closes it out on Beacon side, **the case will be automatically sent to the Archive page** and can be found there. If for some reason **a bed falls through and the Member remains in a bed search, call the Northeast Access Line and they will be able to unarchive the case and send it back to you for editing**. Any withdrawn case cannot be reopened and if a new bed search takes place: a new Initial Boarding Info form will need to be filled out and submitted.

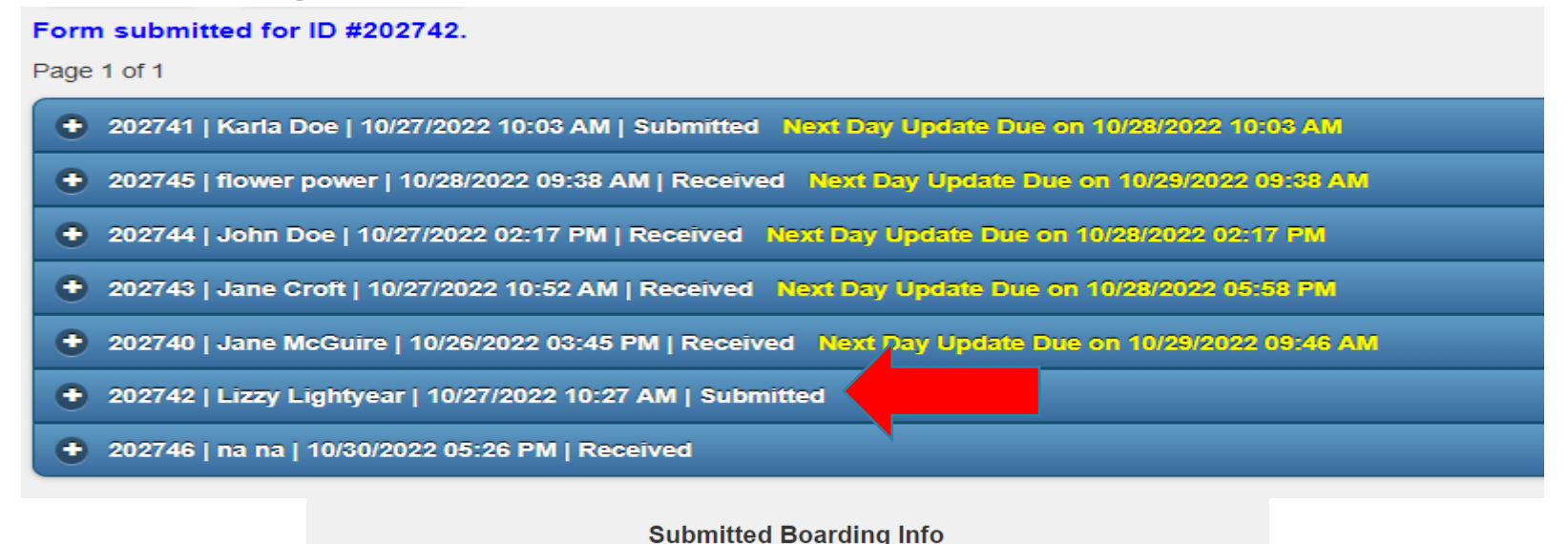

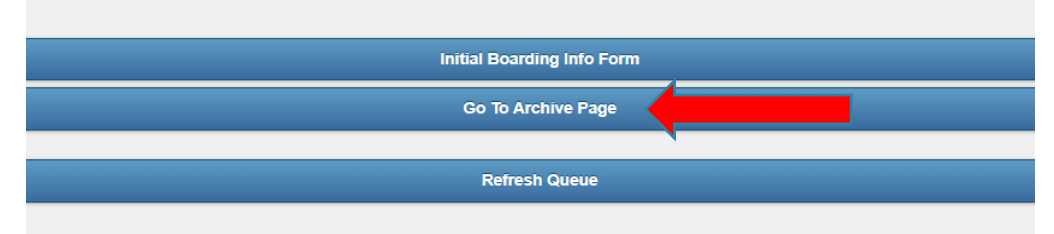

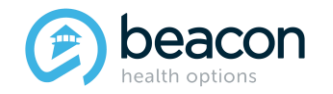

#### *Copyright 2022, Beacon Health Options*

### **Archive Page**

The most recent case will appear at the top of the page. See below, there are 10 Members who show per page, and you can click next, or if you know the submitter name or Submission ID you can search that way. Cases closed by Beacon will automatically be archived on the ESP/MCI side.

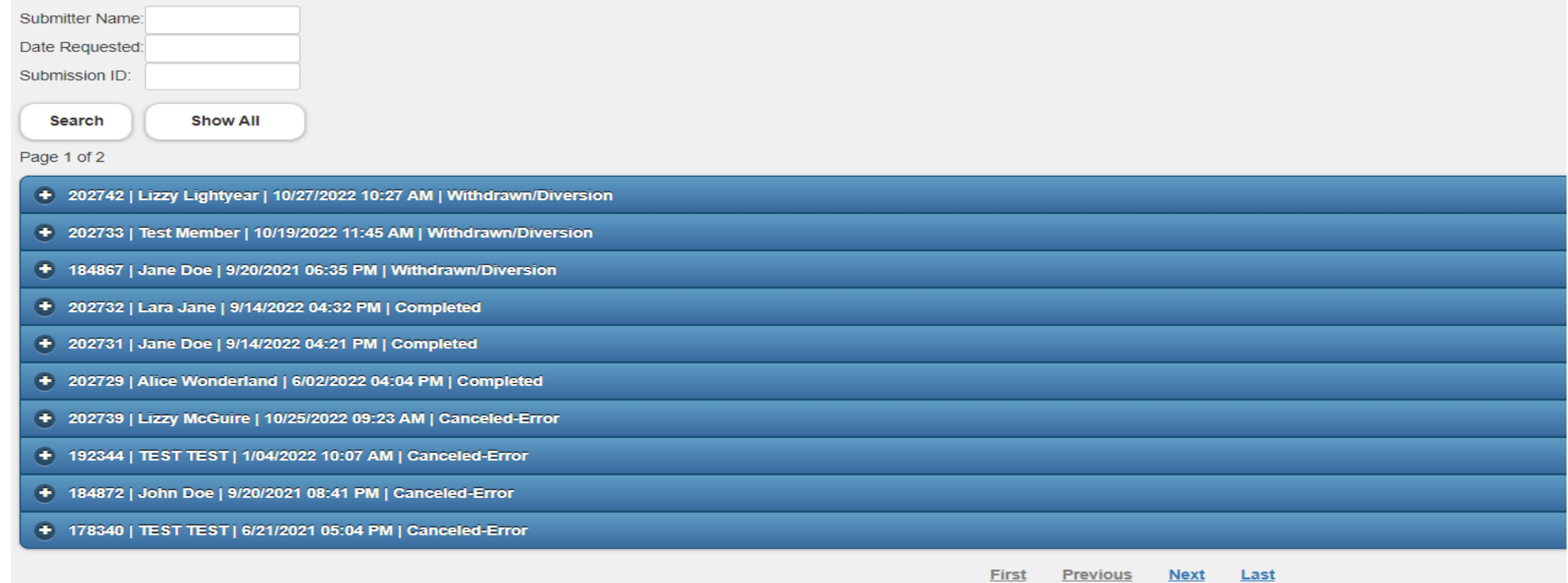

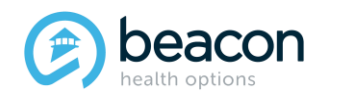

*Copyright 2022, Beacon Health Options*

**Chapter**

# **04 Summary**

"We help people live their lives to the fullest potential."

**Our Commitment**

#### beacon

### **Key Takeaways**

- Beginning November 8, 2022, Beacon will no longer be required to obtain prior authorization before admitting Members to Inpatient, ICBAT or CBAT levels of care.
- Expedited Psychiatric Inpatient Admissions (EPIA) were also signed into law. This requires ESPs/MCIa to notify insurance companies if a Member is waiting for a placement for over 24 hours (Initial Boarding Information).
- Every 24 hours thereafter until a bed is found, a Next-Day Update (NDU) is required.
- All information is submitted on the Updated EXAU website.
- The Northeast Access Line will no longer be able to generate any authorizations for Medicaid Members. Hospitals will alert their designated Concurrent Reviewer within 72 hours.
- For Fallon Medicare, the process will remain the same and will require precertification.
- Per EPIA: the ESPs/MCIs will be required to update Beacon with the Bed Found Placement or Request Withdrawn once a Member is placed or a bed search is no longer required.

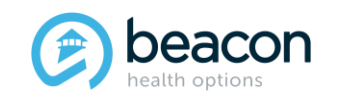

#### **Thank You!**

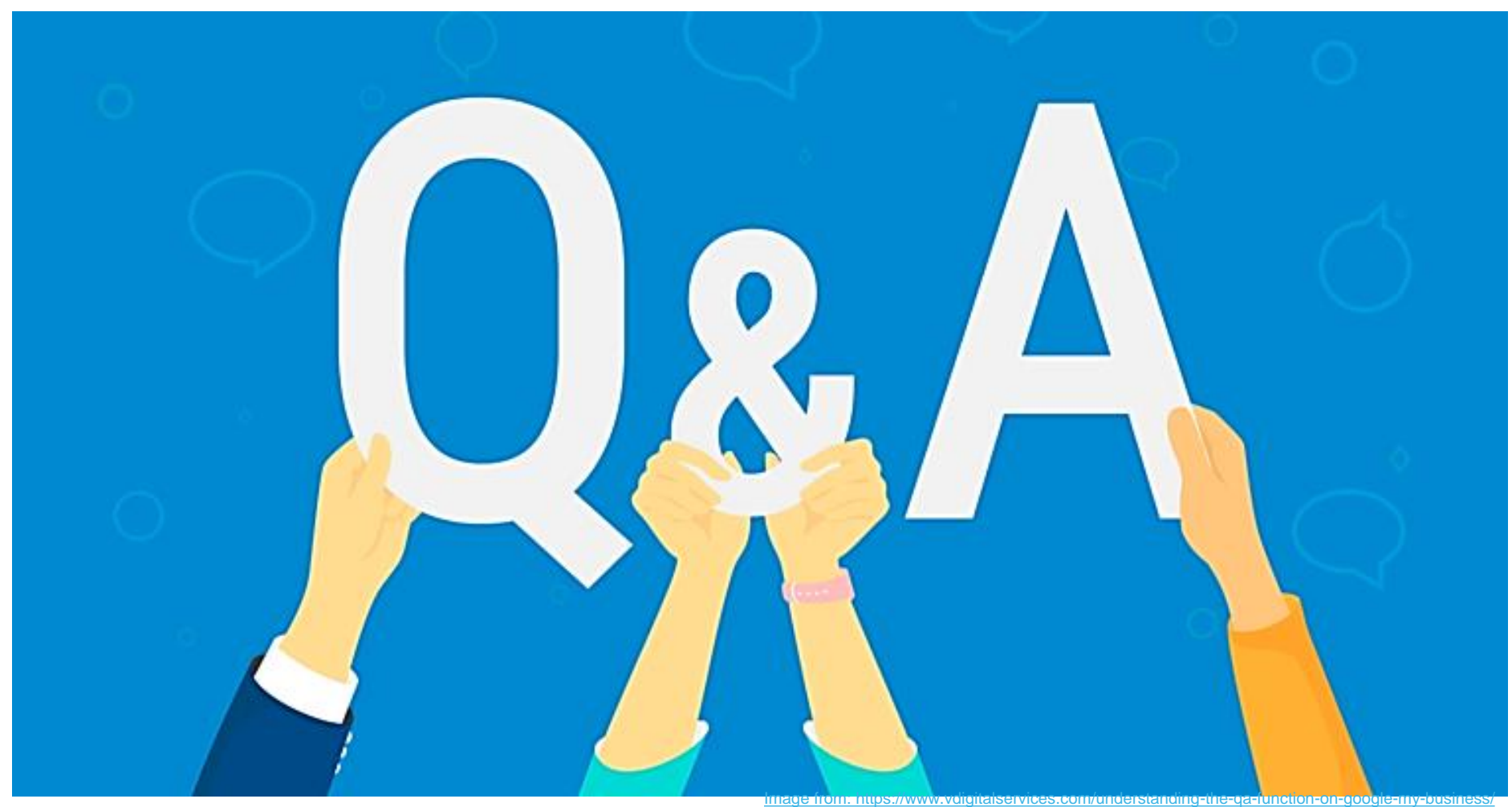

 $\odot$ 

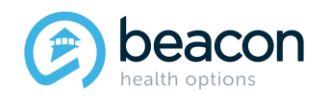

#### *Copyright 2022, Beacon Health Options*